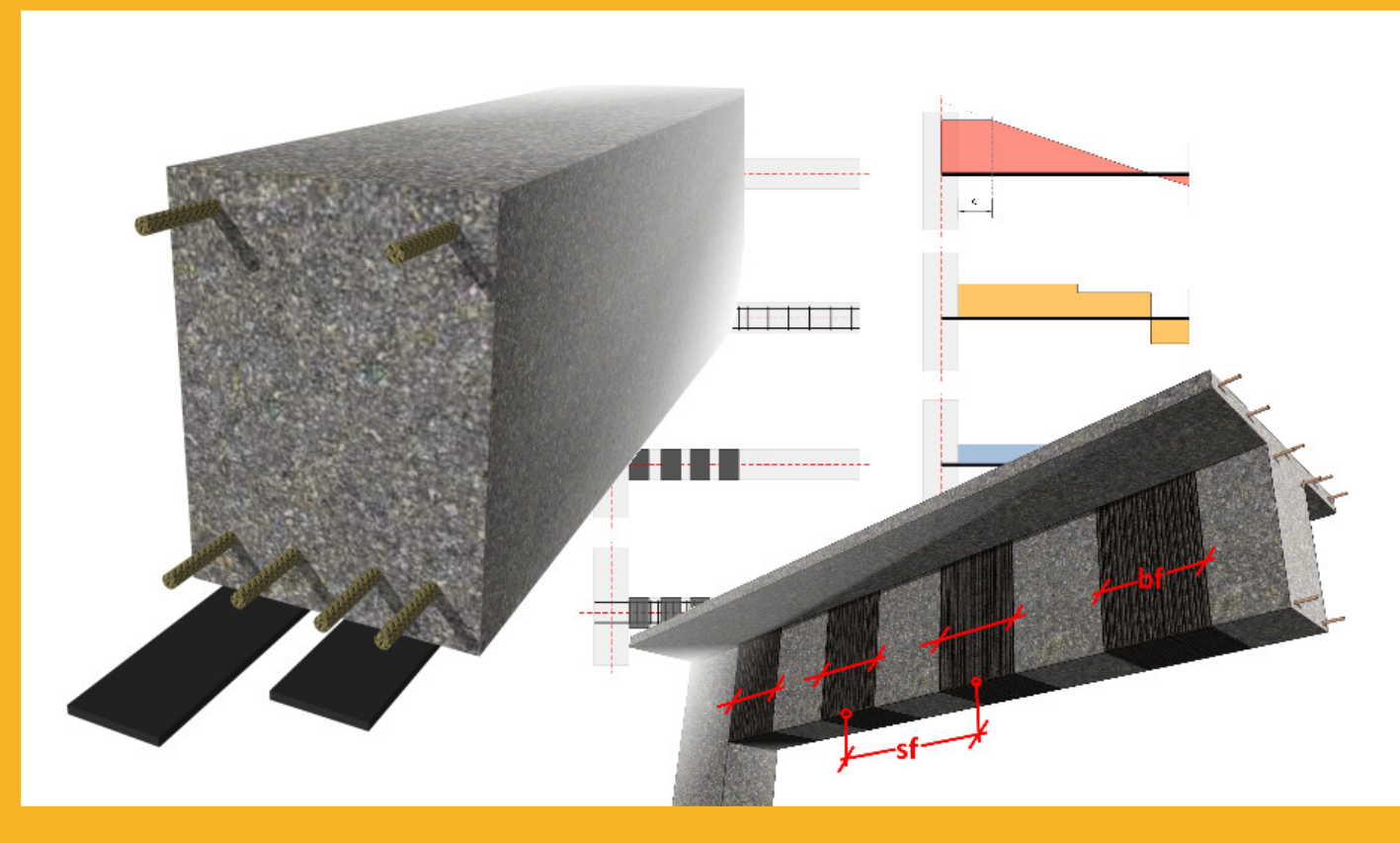

# USER GUIDE Sika® CarboDur® calculation software based on ACI 440.2R-08.

DECEMBER, 2015 / 2.0 / SIKA SERVICES AG /

**DOCUMENT FOR THAILAND** 

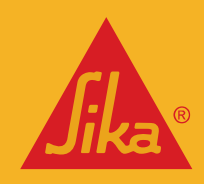

**BUILDING TRUST** 

# **TABLE OF CONTENTS**

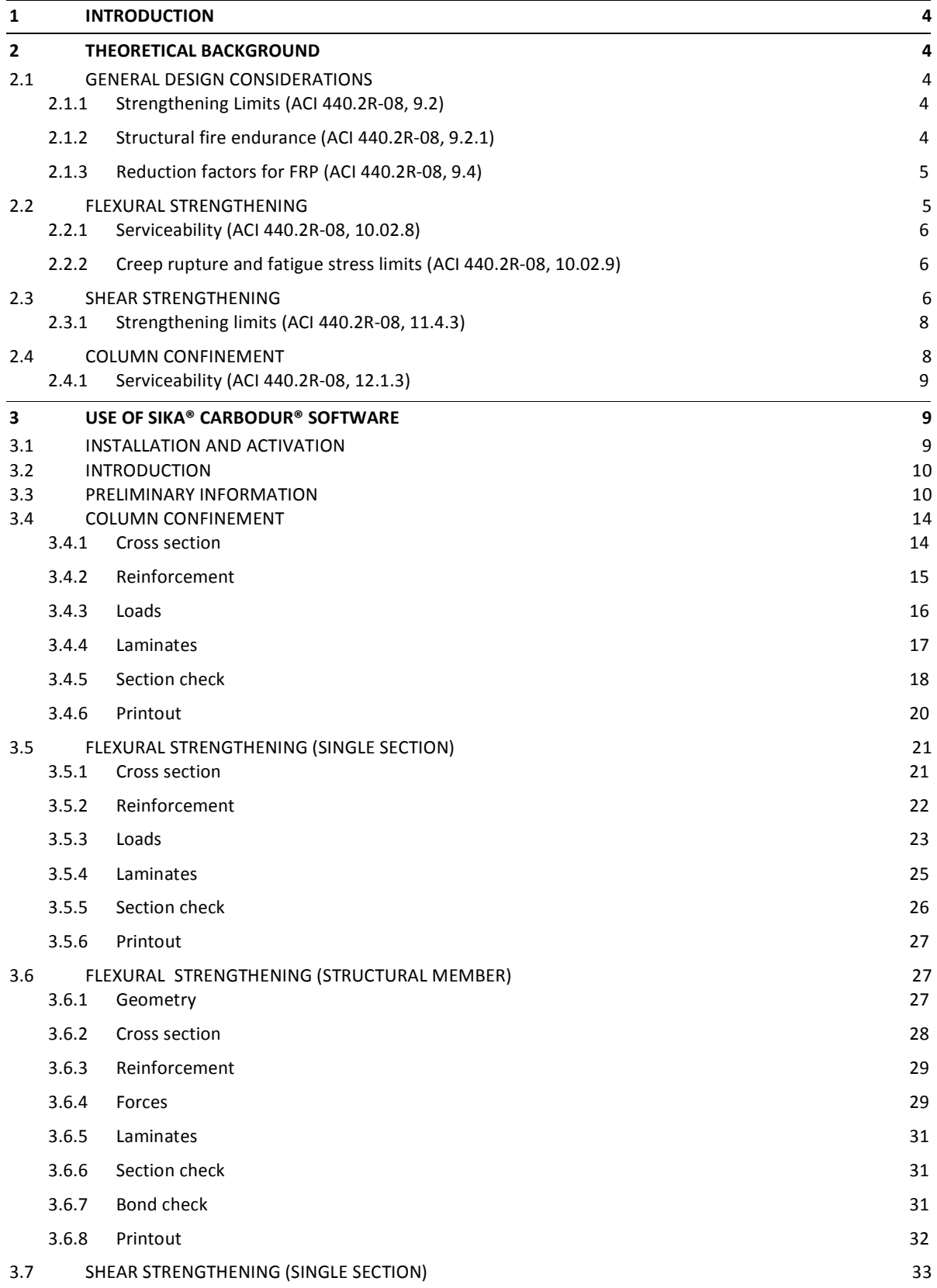

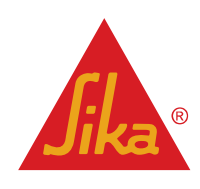

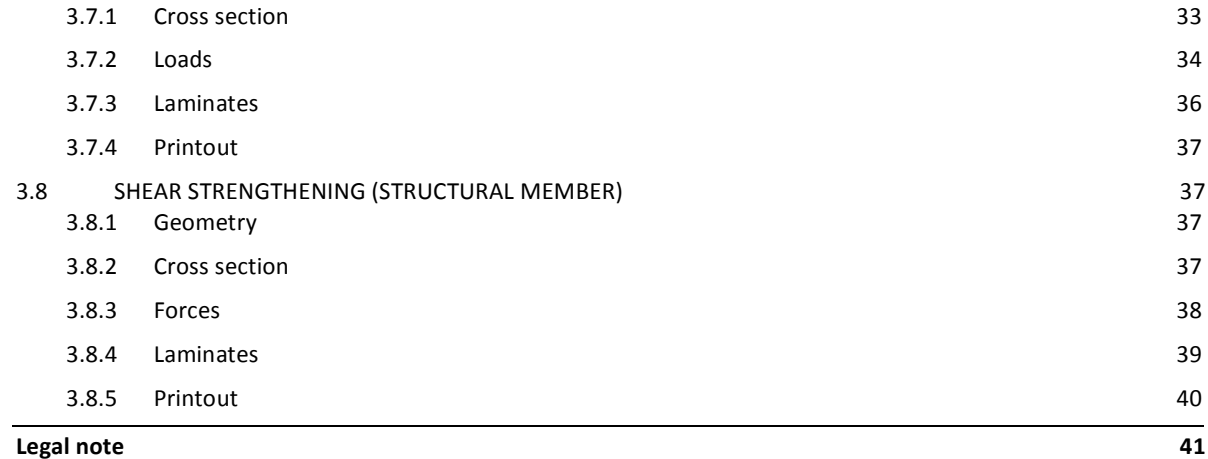

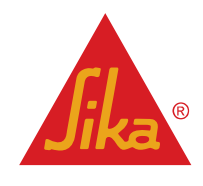

# **1 INTRODUCTION**

The aim of this software is to assist the user in calculating the CFRP dimensions required to provide (a) flexural strengthening, (b) shear strengthening and (c) column confinement. These three topics are discussed in the next sections, which present the theoretical basis of the calculations.

The calculation procedures employed in this program are based on the ACI 440.2R-08*: "Guide for the design and construction of externally bonded FRP systems for strengthening concrete structures.* 

Additional and auxiliary calculation methods are taken from the following codes:

- ACI 318-14 318-14: Building code requirements for structural concrete.
- Eurocode 2: Design of concrete structures.

## **2 THEORETICAL BACKGROUND**

## **2.1 GENERAL DESIGN CONSIDERATIONS**

## **2.1.1 Strengthening Limits (ACI 440.2R-08, 9.2)**

These limits are imposed to guard again collapse of the structure, should bond or other failure of the CFRP system ocurr due to vandalism, damage or other causes.

Due to this, the un-strengthened structural element must resist a certain level of load. In the event that the FRP is damaged, the structure must be still capable to carry a certain level of load without collapse.

This minimum combination of loads is described as:

$$
(\emptyset R_n)_{existing} \ge (1.1S_{DL} + 0.75S_{LL})_{new}
$$
\n(2.1.3)

In those cases where the deign live load acting on the member is expected to be present for a sustained period of time (e.g. warehouses, libraries, stack areas, etc.) this fact must be taken into account. Therefore, the minimum combination of loads to be resisted by the unstrengthened member must be:

$$
(\emptyset R_n)_{existing} \ge (1.1S_{DL} + S_{LL})_{new} \tag{2.1.b}
$$

Additional limitations must be considered for each specific type of strengthening (flexural, shear or column confinement), as indicated in the corresponding section of this guide.

## **2.1.2 Structural fire endurance (ACI 440.2R-08, 9.2.1)**

Fire is an accidental situation that involves exceptional design conditions of the structure and the acting loads.

In case of fire, unprotected CFRP is expected to be lost due to the high temperatures. Hence, the unstrengthened member is subjected to reduced design loads, as defined by the local regulations and guidelines.

The software includes a simplified check of the nominal resistance of the un-strengthened member in case of fire. The combination of actions used by the software for the verification of an un-strengthened member resistance is based on the combination of unfactored service loads.

$$
(R_n)_{existing,t=0} \ge (S_{DL} + S_{LL})_{new}
$$
\n
$$
(2.1.c)
$$

Under this situation, if the CFRP is no longer required in case of fire; hence no fire protection will be necessary for it. However, a certain protection for the RC member may be required to achieve a necessary fire rating (to be calculated according to the existing codes such as ACI 216R or through testing).

## **2.1.3 Reduction factors for FRP (ACI 440.2R-08, 9.4)**

Because long-term exposure to various types of environments may reduce the tensile properties, creep rupture and fatigue endurance of FRP laminates, the material properties used in design equations should be reduced based on the environmental exposure condition.

$$
f_{fu} = C_E f^*_{fu} \tag{2.1.d}
$$

$$
\varepsilon_{fu} = C_E \varepsilon^*_{fu}
$$
\n
$$
E_f = \frac{f_{fu}}{\varepsilon_{fu}}
$$
\n(2.1.6)

Where the environmental reduction factor  $(C_E)$  can be obtained from the following table:

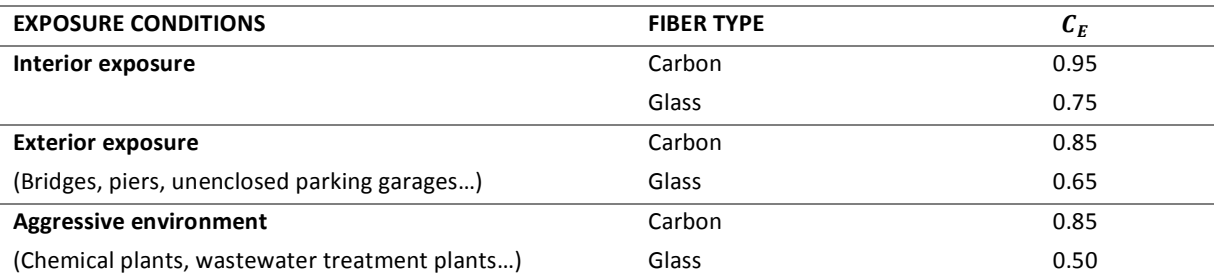

## **2.2 FLEXURAL STRENGTHENING**

Reinforced concrete elements, such as beams, slabs and columns, may be strengthened in flexure, through the use of FRP composites epoxy-bonded to their tension zones, with the direction of fibers parallel to that of high tensile stresses (member axis)

The calculation of the FRP strengthening for flexural strengthening follows the principles exposed in **ACI 318-14** and **ACI 440-2R.08, Section 10** with the following modifications:

a) The compression stress block for the concrete used in the calculation is not based on a simplified rectangular stress block (Whitney stress block). Instead, a parabola-rectangle stress block is taken into account, as this model allows the calculation of concrete sections to be independent of the complexity of its geometry.

Forces equilibrium is carried out by using a parabola-rectangle stress block, as provided by Eurocode 2 (Fig. 2-8).

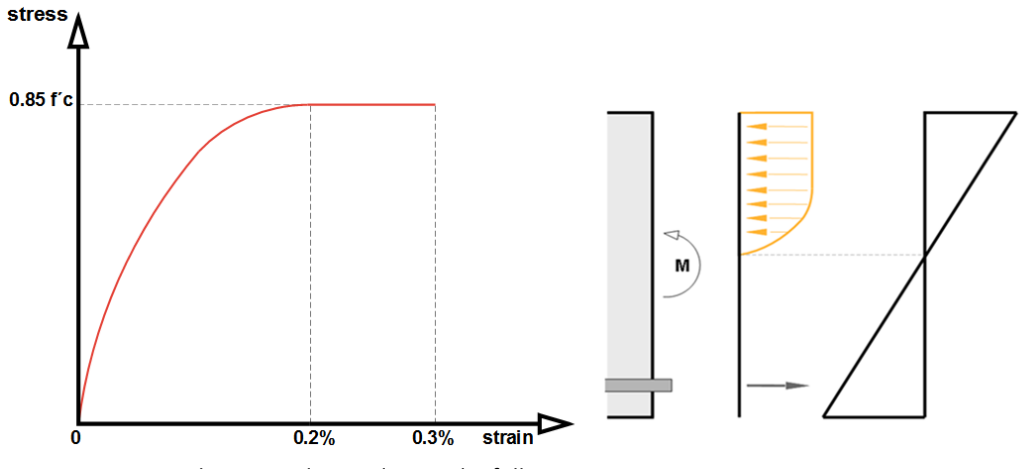

Concrete stress is determined according to the following equations:

 $f_c = 0.85 f'_{c} (1 - (1 - \frac{\varepsilon_c}{0.002})^2)$ for  $0 \le \varepsilon_{c} \le 2\%$ 

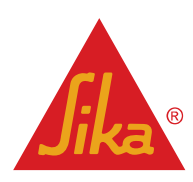

 $f_c = 0.85 f'c$ 

for  $2\% \approx \varepsilon_c \leq 3\% \approx$ 

b) In case of post-tensioned Sika® Carbodur® S plates, the maximum effective strain for the CFRP laminate will be limited to 1.26% (value experimentally validated for the Sika® CarboStress system)

 $\varepsilon_{fd,postensioned} \leq 1.26\%$ 

## **2.2.1 Serviceability (ACI 440.2R-08, 10.02.8)**

Reinforced concrete members:

The stress in the steel reinforcement under service load must be limited to 80% of the yield strength.

$$
f_{s,s} \leq 0.80 \, f_y
$$

The compressive stress in concrete under service load should be limited to 0.45 f´c.

$$
f_{c,s} \leq 0.45 \, f'_c
$$

Prestressed concrete members:

The prestressed steel should be prevented from yielding under service loads. Hence, the following limits apply:

$$
f_{ps,s} \le 0.82 f_{py}
$$
  

$$
f_{ps,s} \le 0.74 f_{pu}
$$

The compressive stress in concrete under service load should be limited to 0.45 f´c.

$$
f_{c,s} \leq 0.45 \, f'_c
$$

## Post-tensioned CFRP laminates:

The effective strain for the CFRP laminate under service loads will be limited to 0.92% (value experimentally validated for the Sika® CarboStress system).

$$
\varepsilon_{fe,postensioned} \leq 0.92\%
$$

## **2.2.2 Creep rupture and fatigue stress limits (ACI 440.2R-08, 10.02.9)**

To avoid creep-rupture of the externally bonded or NSM reinforcement under sustained stresses or failure due to cyclic stresses and fatigue of the FRP reinforcement, the stress level in the FRP will be limited to the following values:

$$
\qquad \qquad \textbf{CFRP:} \quad 0.55\ f_{\text{fu}}
$$

GFRP:  $0.20 f_{\text{fu}}$ 

## **2.3 SHEAR STRENGTHENING**

Shear strengthening of RC members using FRP may be provided through bonding the external reinforcement with the principal fiber direction as parallel as practically possible to that of maximum principal tensile stresses, so that the effectiveness of the FRP is maximized. For the most common case of structural members subjected to lateral loads, the maximum principal stress trajectories in the shear-critical zones form an angle with the member axis that may be taken roughly equal to 45<sup>°</sup>, which is possible in those situations where the FRP is displayed at both sides of the beam.

However, in case of complete Wrapping or U-Wrapping schemes, it is normally more practical to attach the external CFRP reinforcement with the principal fiber direction perpendicular to the member axis.

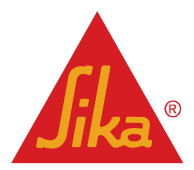

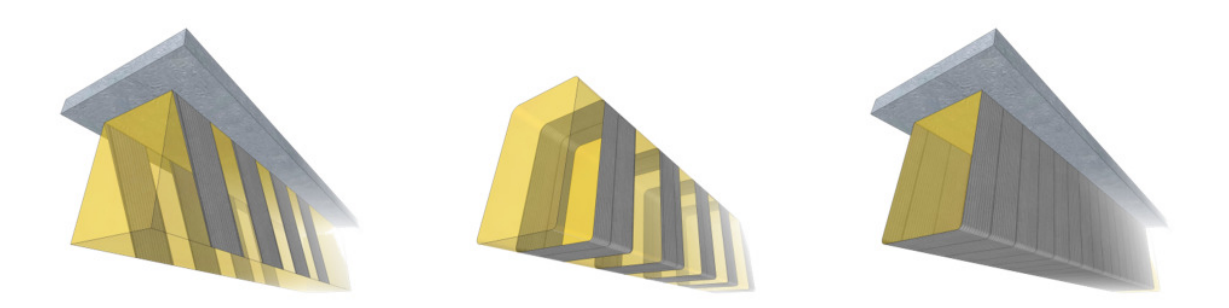

Closed jackets or properly anchored strips are always preferable compared with open jackets, as in the latter case CFRP premature debonding is usually expected; hence the effectiveness of the CFRP is reduced. 2-sided configuration provides the least effective performance due to the risk of debonding.

For members subjected to predominantly uniformly distributed loading the design shear force need not to be checked at a distance less than *d* from the face of the support, as indicated in ACI 318-14.

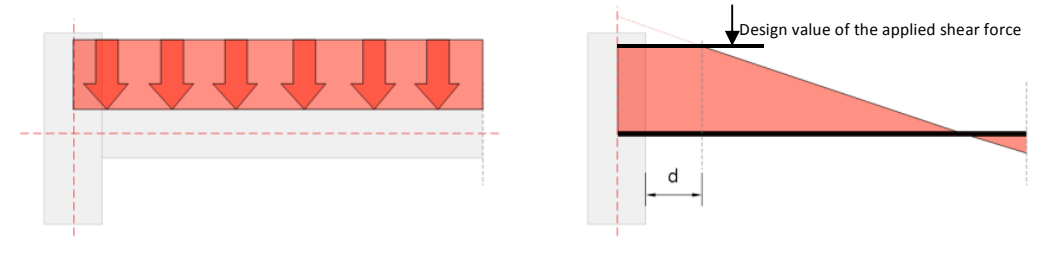

The external FRP reinforcement may be treated in analogy to the internal steel (accepting that the CFRP carries only normal stresses in the principal CFRP material direction), assuming that at the ultimate limit state in shear (concrete diagonal tension) the CFRP develops an effective strain in the principal material direction, *Ɛfe,* which is in general, less than the tensile failure strain, *Ɛfu*.

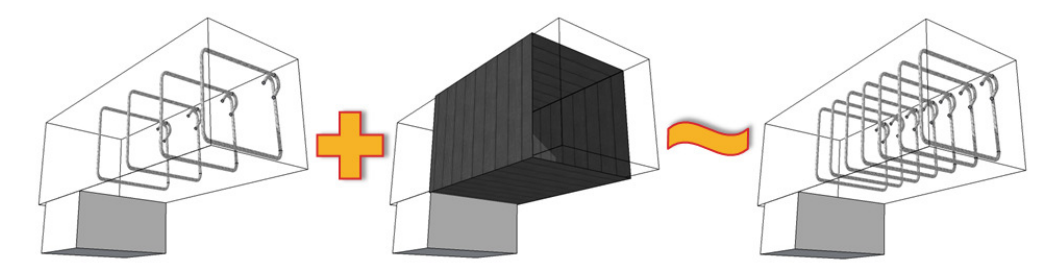

The effective strain depends on the degree of CFRP debonding when the shear capacity of the RC is reached; on in other words, on the type of anchorage (properly anchored CFRP, e.g. closed jackets, versus poorly anchored FRP, i.e. open jackets).

Hence, the shear capacity of a strengthened element may be assessed as follows:

 $V_n = V_c + V_s + 0.95 V_f$ 

where *V<sub>f</sub>*, the contribution of FRP to the member's shear capacity, is calculated according to ACI440 2R-08, section 11.4.

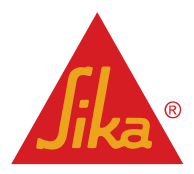

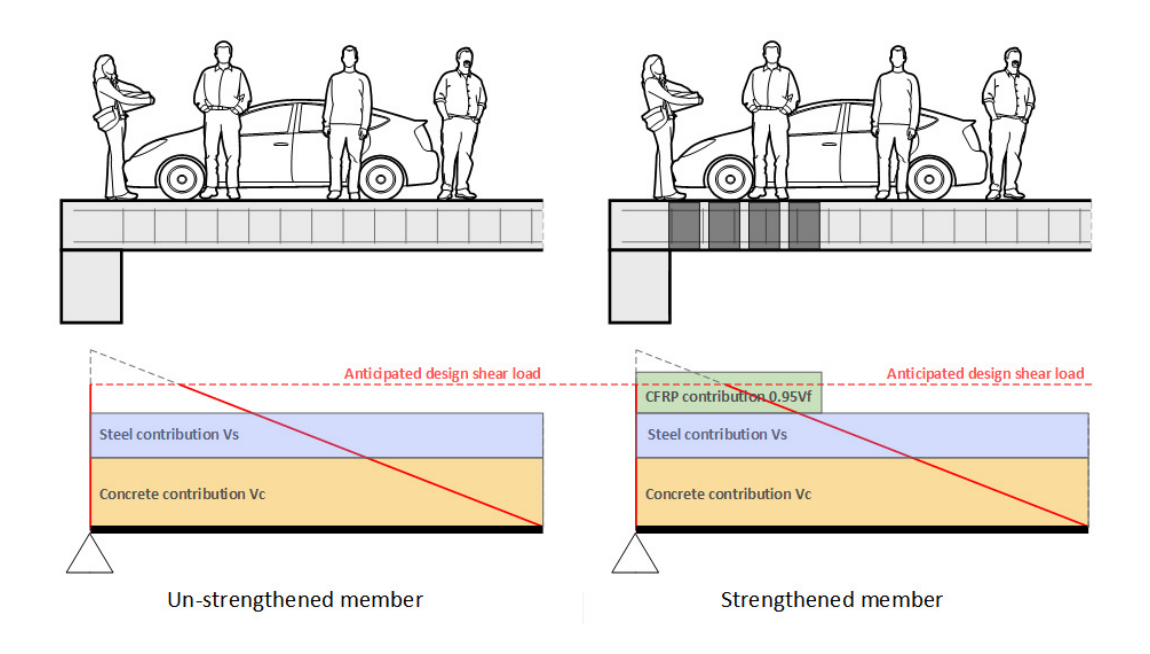

## **2.3.1 Strengthening limits (ACI 440.2R-08, 11.4.3)**

In addition to the existing strengthening limits, the sum of the shear strengths provided by the shear reinforcement (steel and FRP) should be limited, based on the criterion given for steel alone (ACI 318) as follows:

$$
V_s + V_f \leq 0.66 \sqrt{f'_c} b_w d
$$

## **2.4 COLUMN CONFINEMENT**

The main objectives of confinement are:

- a. to enhance concrete strength and deformation capacities,
- b. to provide lateral support to the longitudinal reinforcement and
- c. to prevent the concrete cover from spalling.

In the case of circular columns, these goals can be achieved by applying external FRP jackets, either continuously over the surface, or discontinuously as strips. In the case of rectangular columns, confinement can be provided with rectangular-shaped reinforcement, with corners rounded before application. Note that rectangular confining reinforcement, although possible, is less effective as the confinement action is mostly located at the corners and a significant jacket thickness needs to be used between corners to restrain lateral dilation and rebar buckling.

The stress-strain response of CFRP-confined concrete is illustrated schematically as follows:

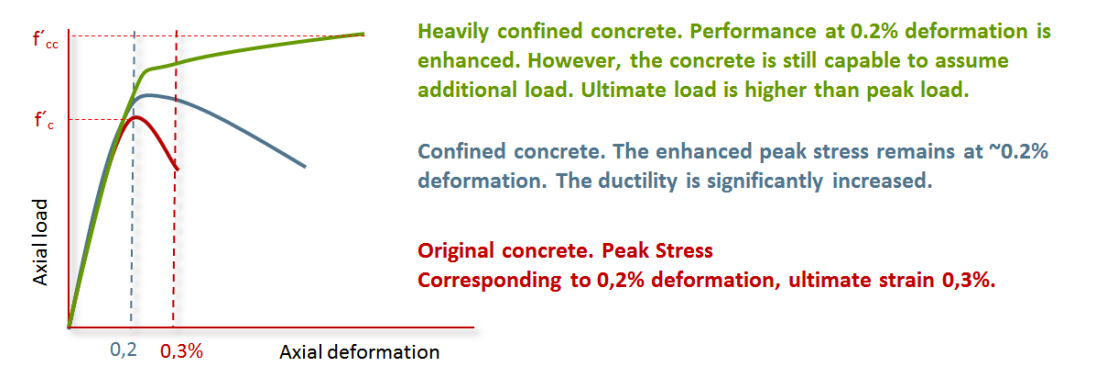

User Guide<br>
English Sika® Carbodur® calculation software-ACI440 Document for Thailand December 2015, v.2.0

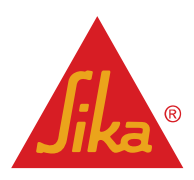

**BUILDING TRUST** 

The figure displays a nearly bilinear response with a sharp softening and a transition zone at a stress level that is near the strength of unconfined concrete, *f´<sup>c</sup>* . After this stress the tangent stiffness changes, until the concrete reaches its ultimate strength *f´cc* when the jacket reaches tensile strain at failure *εfe*.

The determination of the design strength of the confined column is done according to ACI 440.2R-08, Chapter 12. Please note that the software allows the calculation of columns subjected to axial loads and bending moment exerted in two different directions. Due to this, full 2D and 3D interaction diagrams (right) are used instead of the simplified 3-point diagram as indicated in ACI 440.2R-08, 12.2 (left).

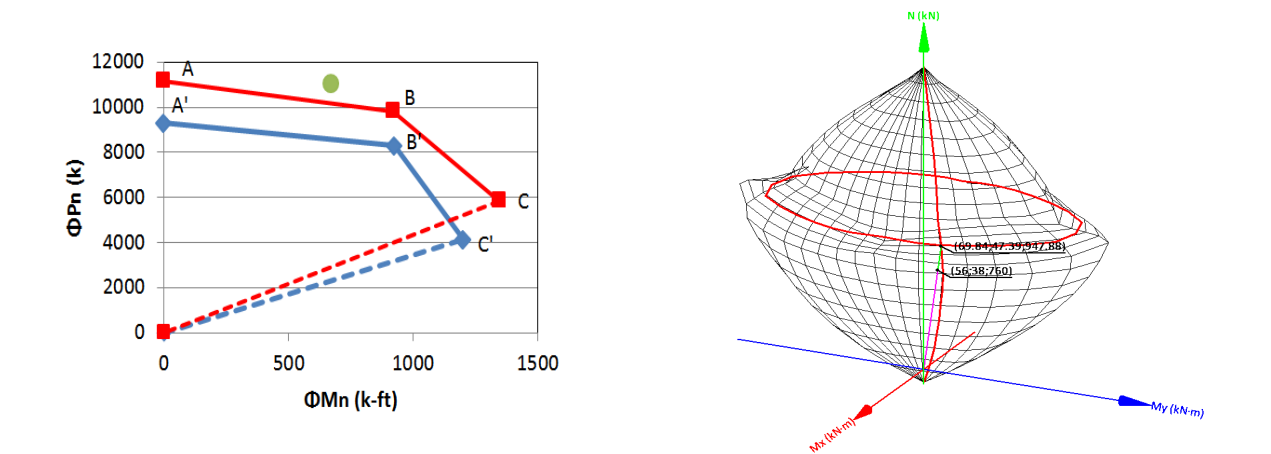

## **2.4.1 Serviceability (ACI 440.2R-08, 12.1.3)**

To ensure that radial cracking will not occur under service loads, the compressive stress in the concrete must remain below 0.65f'<sub>c</sub>.

In addition, the service stress in the longitudinal steel should not exceed  $0.60f_{y}$ .

## **3 USE OF SIKA® CARBODUR® SOFTWARE**

## **3.1 INSTALLATION AND ACTIVATION**

Unzip the compressed folder and run the installation file "*Install Sika Carbodur.exe*". Once done, the software is fully available for evaluation purposes for 15 days.

The user can access the software freely within the evaluation period by selecting the "Access" option located in the bottom-left corner:

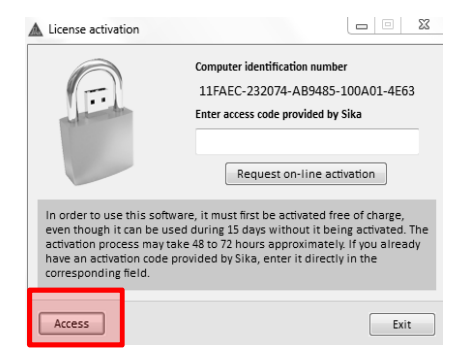

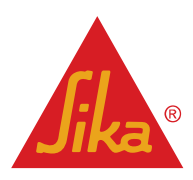

In order to proceed to the definitive activation of the free license, select the "Request on-line activation" option and fill the activation form. Your software will be activated remotely by your local Sika company within the next 48h-72h.

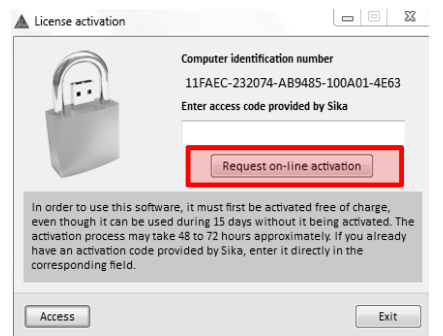

After this, the software will not display the activation box any longer.

In case your software´s license is not activated within the following 72 hours, send an e-mail to rataporn.r@th.sika.com including your contact information (name, company, phone number, city and country) and the Computer Identification Number displayed on top.

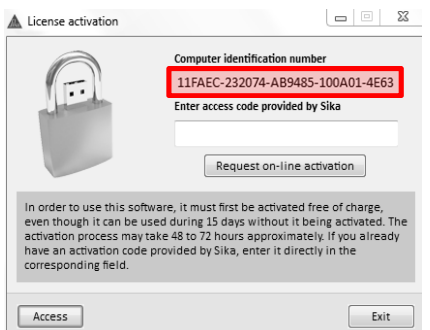

## **3.2 INTRODUCTION**

The software package **Sika® CarboDur®** is a user friendly, simple and reliable design tool for the selection of required CFRP dimensions to provide flexural strengthening, shear strengthening or confinement for reinforced concrete sections and beams (reinforced or prestressed).

When the program starts, the user is requested to select language, country and unit system. By selecting the country, the software database is adapted to the available Sika® strengthening product range for that specific territory.

## **3.3 PRELIMINARY INFORMATION**

In the main screen, the user is requested to select one specific kind of calculation, and to enter the general information concerning the project:

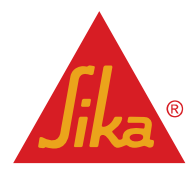

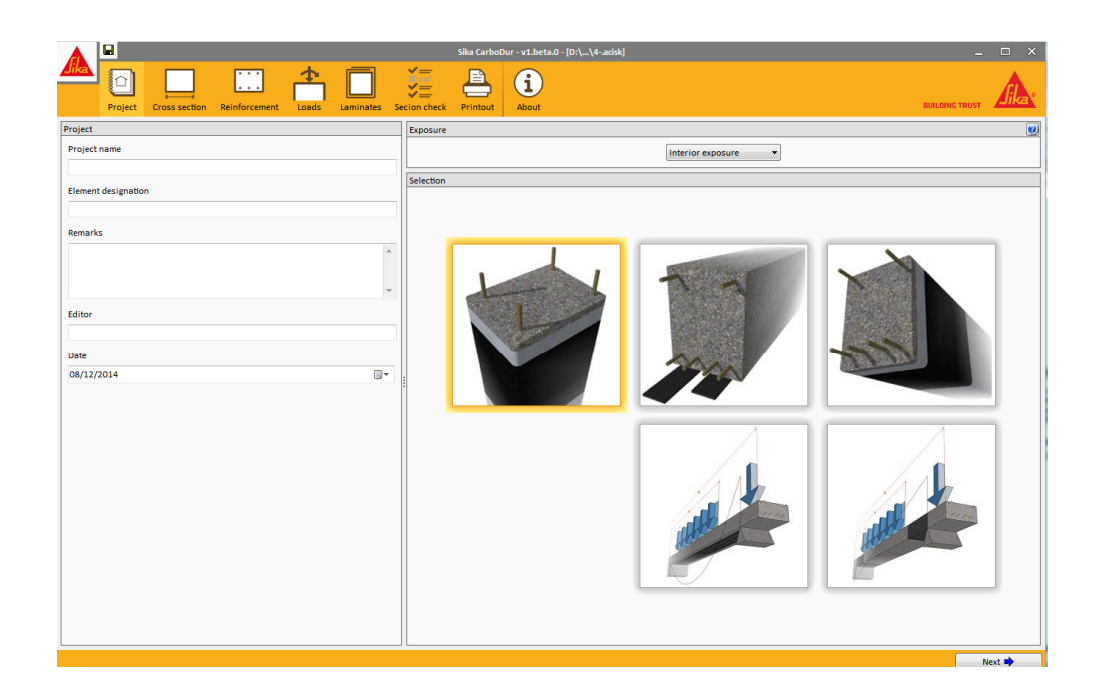

The selection of the type of strengthening is done by selecting one of the main drawings shown in the main screen:

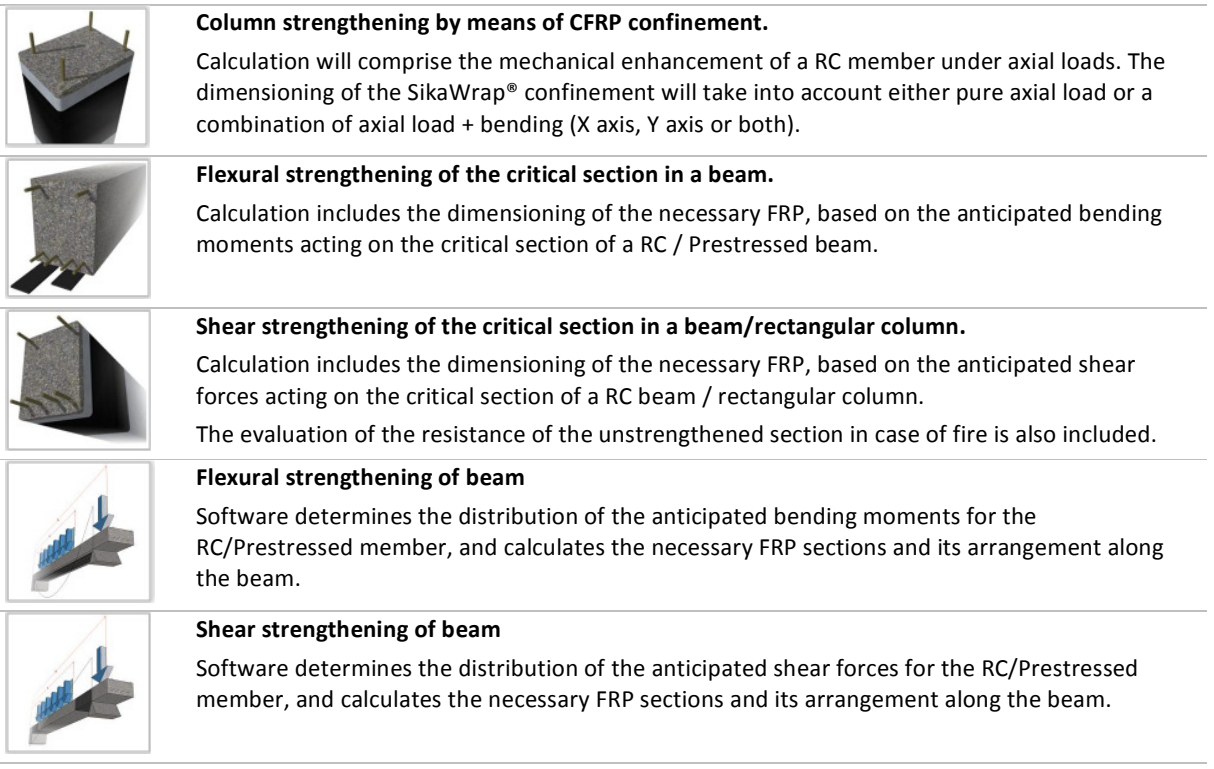

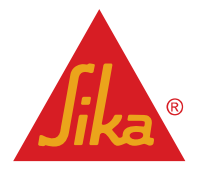

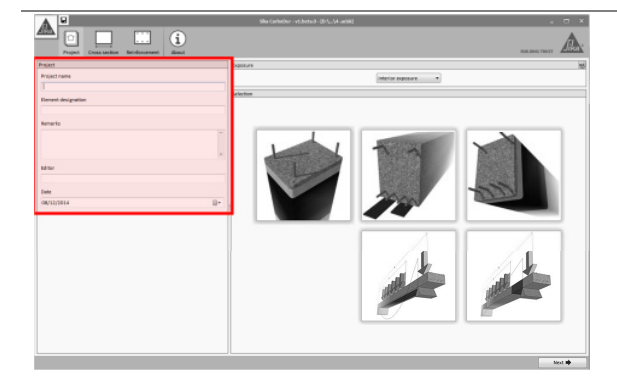

 $\Box$   $\blacksquare$  0

The area located on the left comprises the information concerning the project (name, element designation, remarks, editor and date), which will be included in the subsequent printout documents.

The length of the text string to enter can be restricted due to this.

The exposure conditions must be defined by the user. Three options are available, as indicated in ACI 440.2R-08, Table 9.1.:

- Interior exposure
- Exterior exposure (bridges, piers, unenclosed parking areas, etc.)
- Aggressive environment (chemical plants, water treatment plants, etc.)

The exposure conditions will determine the reduction factor for the FRP system and therefore, the design material properties.

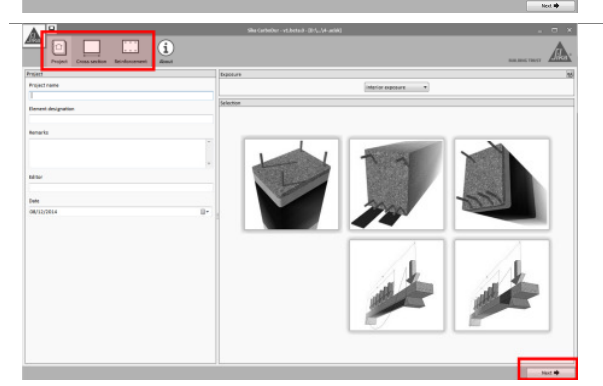

Regardless of the type of strengthening selected, the calculation process is organized into successive stages, which are shown in the icons situated at the top of the screen. The type and quantity of stages vary as a function of the selected strengthening method and the data introduced by the user.

Alternatively, the user can move forwards/backwards to different stages by clicking the button(s) shown on the bottom-right or bottom-left ("next" & "previous").

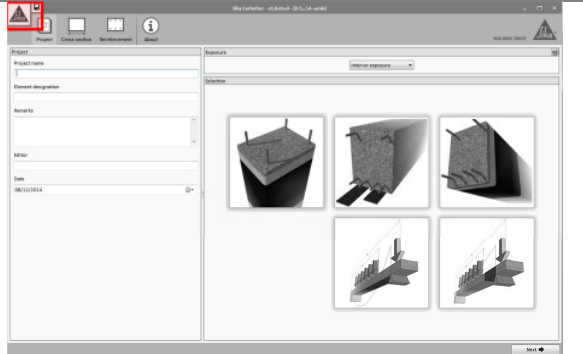

Throughout the calculation process, the user can open/save the corresponding project file pressing the Sika logo in the top-left corner. Alternatively, the small icon showing a floppy disk allows the instant saving of the file.

Throughout the calculation process, some conditions may not meet the certain limitations and/or some logical parameters.

This information will be shown in the main screen, as well as at the bottom:

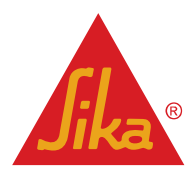

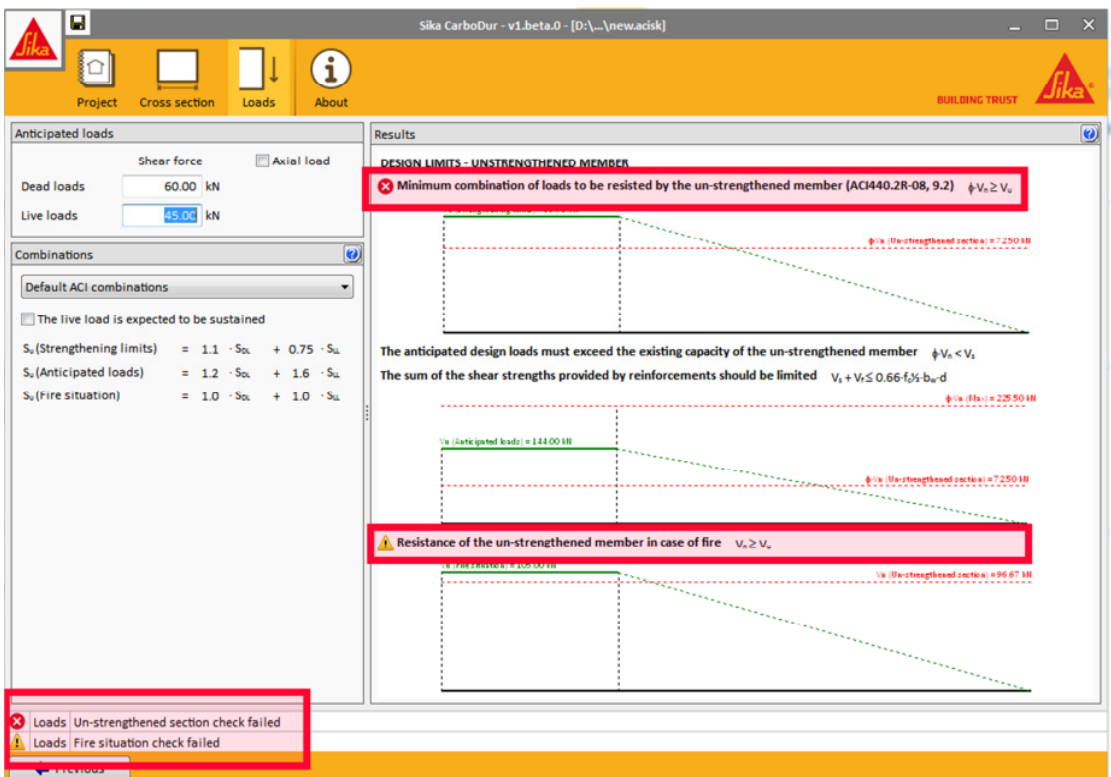

This symbol indicates that the condition is not satisfied. However, the user is allowed to complete the ⚠ calculation, and this situation will be indicated in the printout document.

This symbol indicates that some critical or logical condition is not satisfied. The calculation cannot be done unless it is corrected.

**A&Q 2800** 

⊗

For certain drawings, this group of symbols will allow the user to zoom in/out the image and export them into common file formats (CAD, Bitmap, EMF, etc.)

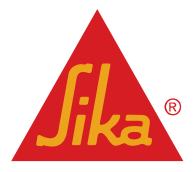

**BUILDING TRUST** 

## **3.4 COLUMN CONFINEMENT**

This module comprises the calculation of the necessary FRP confinement for a rectangular or circular RC section subjected to axial or axial+bending forces. FRP jackets enhance the strength of the structural member in terms of improved peak load resistance and ductility.

## **3.4.1 Cross section**

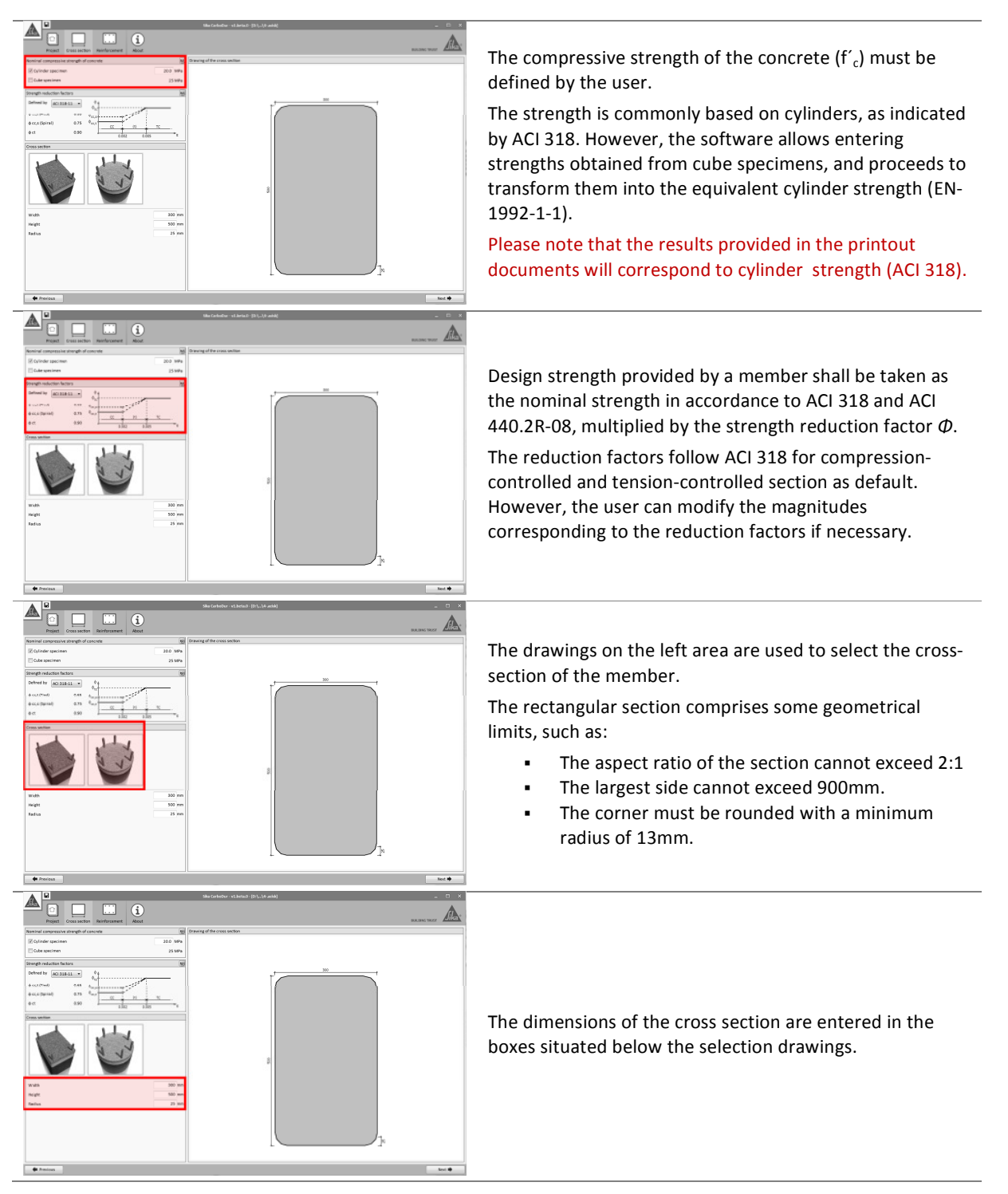

**User Guide** English

Sika® Carbodur® calculation software-ACI440 Document for Thailand December 2015, v.2.0

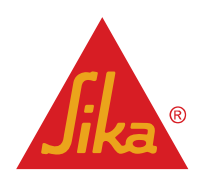

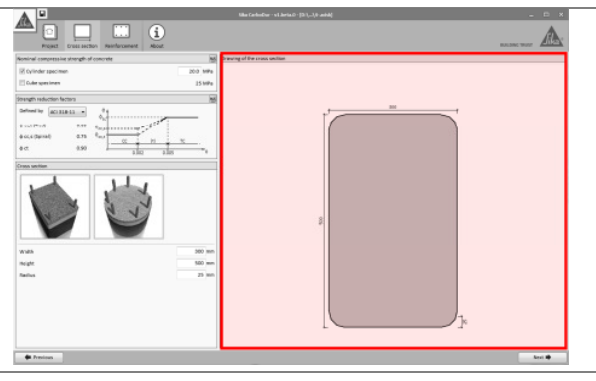

Finally, the main screen shows the final display of the cross section as defined by the user.

## **3.4.2 Reinforcement**

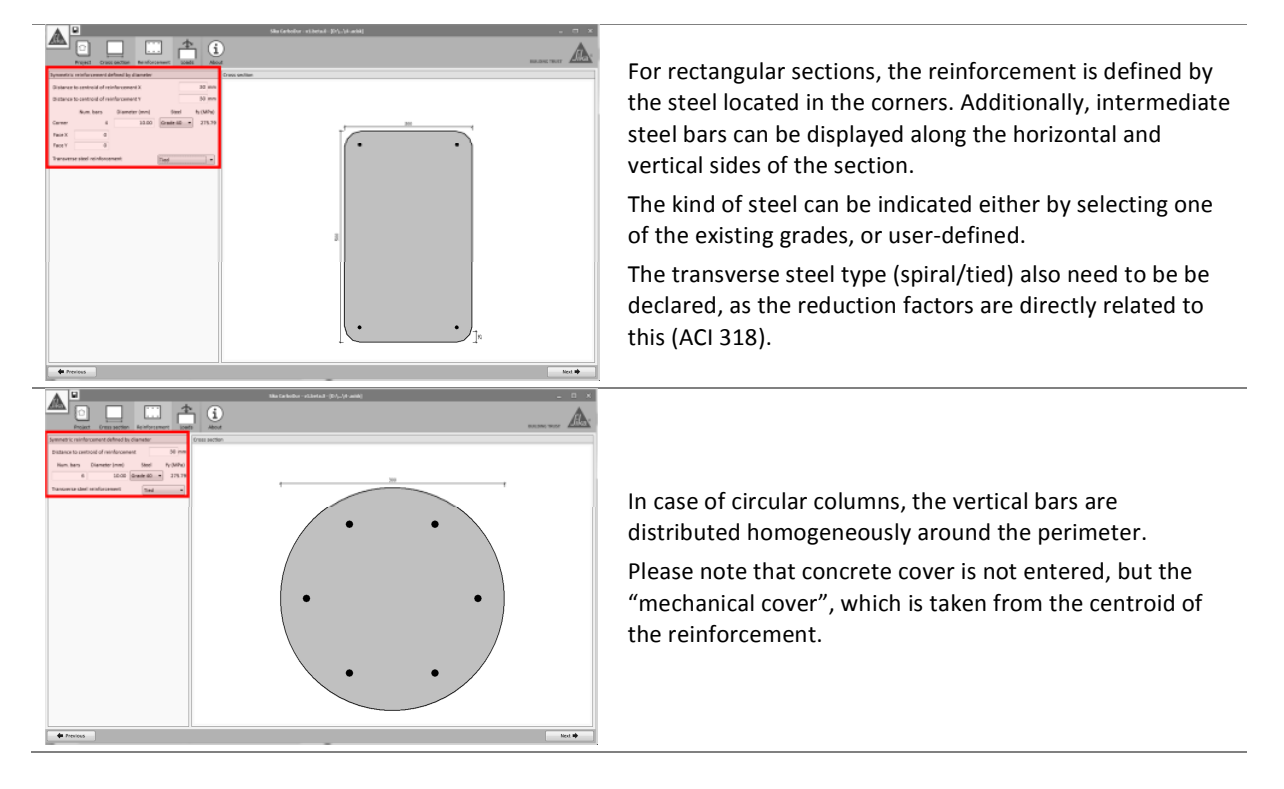

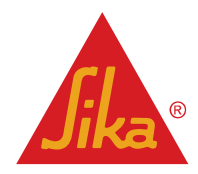

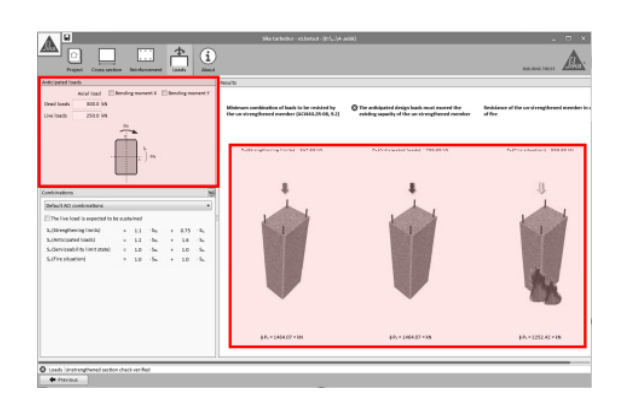

Pure axial loads are requested as default. Optionally, the user can activate the options corresponding to "Bending Moment X / Y", which allow to enter additional bending moments acting in 1 or 2 different directions.

If simply "Axial load" is entered, some schematic drawings will be displayed on the main screen, indicating the three initial conditions that are being evaluated automatically by the software for the existing, unreinforced member.

The information displayed on each figure indicates the different combinations of loads (declared by the user) to be examined. The figure at the bottom shows the max/min value to meet.

The different combinations of loads are indicated on the left hand side of the screen, showing the default combination factors as indicated in ACI 318 and ACI 440.2R-08.

- **Strengthening limits** concerns the minimum load to be assumed by the RC member in case that the CFRP system is damaged. This value is altered if the live load is expected to be sustained. Please checkon page 4 for additional information.
- **Anticipated loads** indicate the design load to be expected after the FRP strengthening.
- **Serviceability Limit State** shows the combination of service loads.
- **Fire situation** indicates the load level in case of a fire scenario.

The combination factors for each case can be adjusted manually by the user if necessary.

The first drawing (left) verifies if the existing member is able to support a reduced combination of the loads (top) entered by the user. The admissible load level is indicated at the bottom. This condition must be fulfilled to continue with the calculation.

The scheme in the center verifies that the requested loads (top) exceed the strength of the existing, unreinforced member (bottom). This condition must be obviously verified to continue with the calculation.

The right picture verifies if the acting load in case of fire can be initially carried by the unreinforced element (considering that the unprotected FRP is damaged due to the high temperatures). Otherwise the software will allow the calculation, but the printout document will remind the user of need for FRP protection.

Refer to section 2.1.2 for additional information.

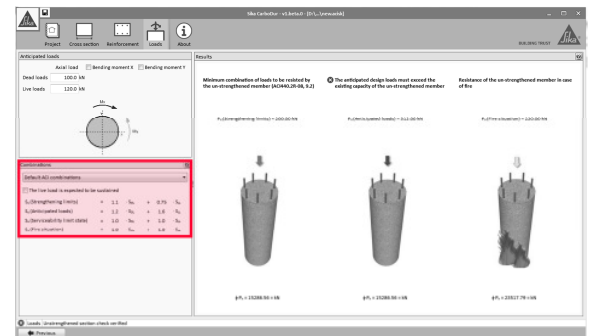

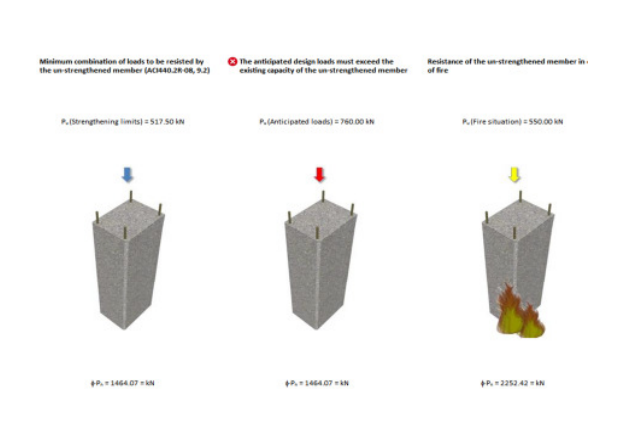

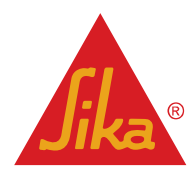

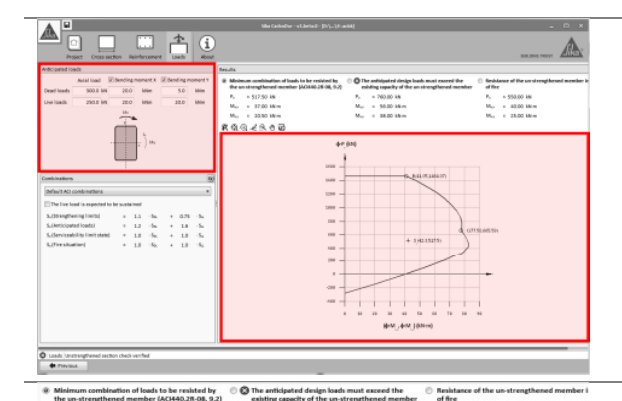

- 750.00 kN

 $+ 5423517$ 

 $\pm$ (ф-М,, ф-М, ) (kN-m)

 $\frac{M_{\rm tot}}{M_{\rm tot}}$ 56.00 kNw<br>38.00 kNw

do pin 1400 1200 1000 **300** <sub>600</sub>

200

- 550.00 km Po<br>Mus<br>Mus

40.00 kW=<br>25.00 kW=

In case of a combination of axial load and bending moments, the software will display a 2D P-M interaction diagram showing the limit boundaries for the different situations as exposed below.

The 3 verifications are indicated on the top area of the main screen. The 3 interaction diagrams can be switched by clicking the selection buttons beside the different checks on top.

The user can zoom, pan and export the interaction diagrams into common formats (CAD, EMF, bitmap…) by clicking the different option buttons shown on the screen.

#### **3.4.4 Laminates**

un-strengthened m<br>= 517.50 kN<br>, = 37.00 kN m  $\mu_{\rm e}$   $_{\rm M_{10}}$ 

RGQZROW

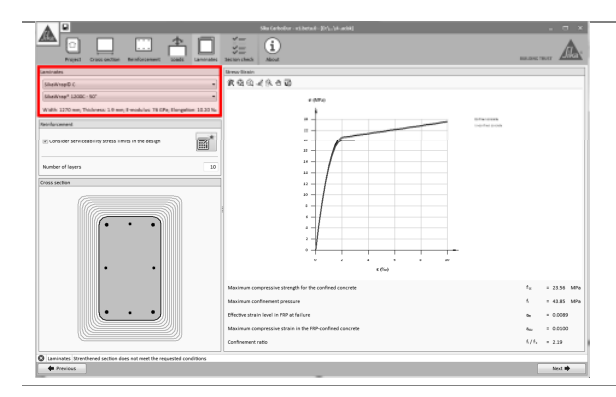

The selection of the Sika® product range is done by means of the drop boxes displayed on the upper left corner.

Additionally, some simplified information concerning the selected system is shown inmediately below.

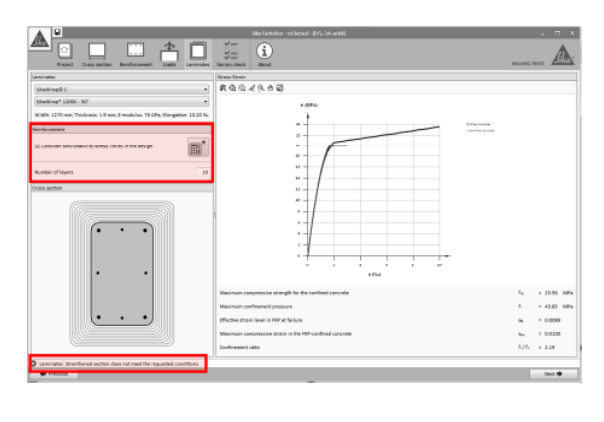

The calculation is done when the Calculator icon is clicked, showing the necessary number of plies corresponding to the selected SikaWrap® laminate.

The option displayed on the left (Serviceability limits) will take automatically into account the limits concerning the stresses of the different materials (Refer to page 9 for additional information).

Please note that, in some cases, it may be necessary to use high-density fabrics and/or a significant quantity of layers to meet this limitation.

In case this option is disabled, the calculation will be based on the ultimate limit state of the member. However, the software will display a warning message indicating this fact.

**BUILDING TRUST** 

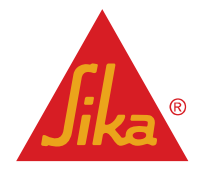

User Guide<br>
English

Sika® Carbodur® calculation software-ACI440 Document for Thailand December 2015, v.2.0

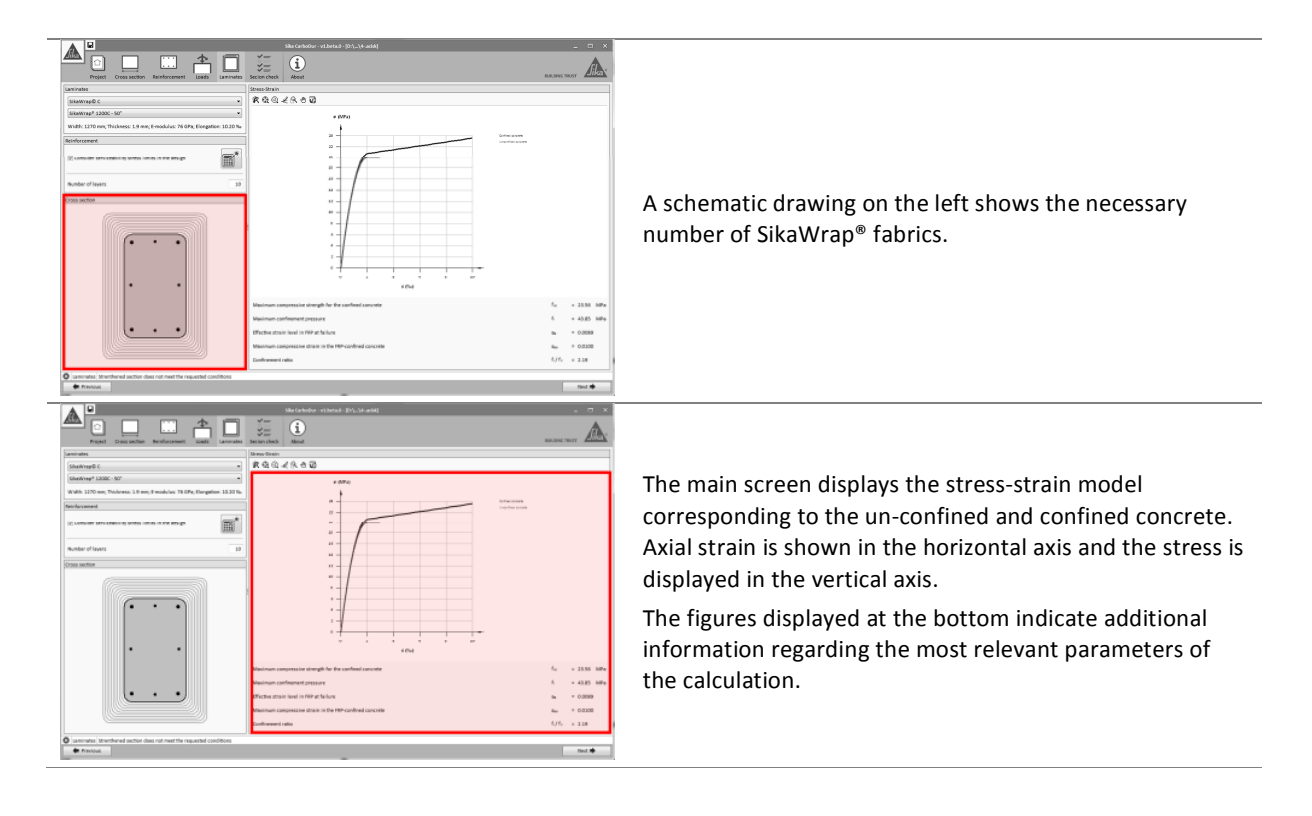

## **3.4.5 Section check**

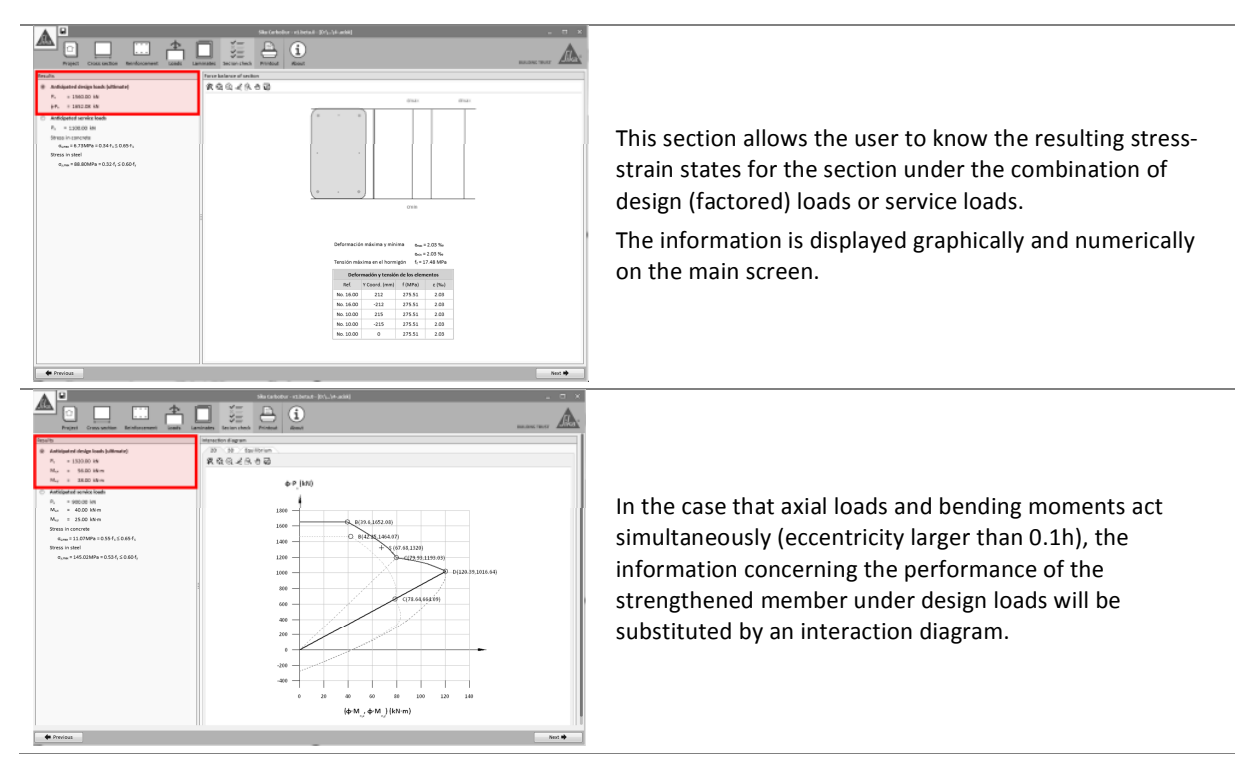

**User Guide** English Sika® Carbodur® calculation software-ACI440 Document for Thailand December 2015, v.2.0

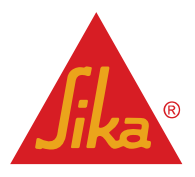

**BUILDING TRUST** 

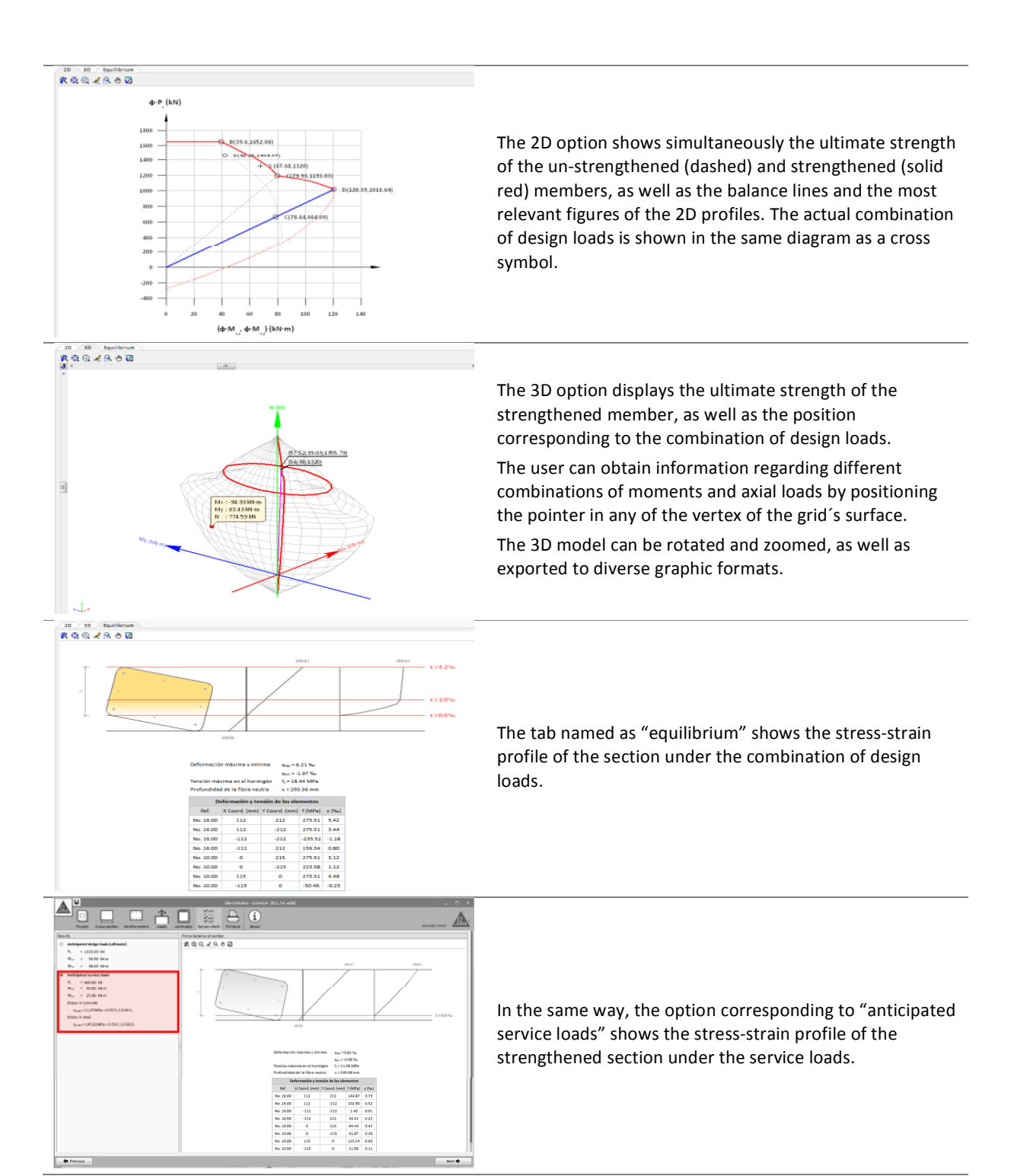

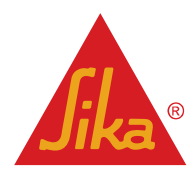

#### **3.4.6 Printout**

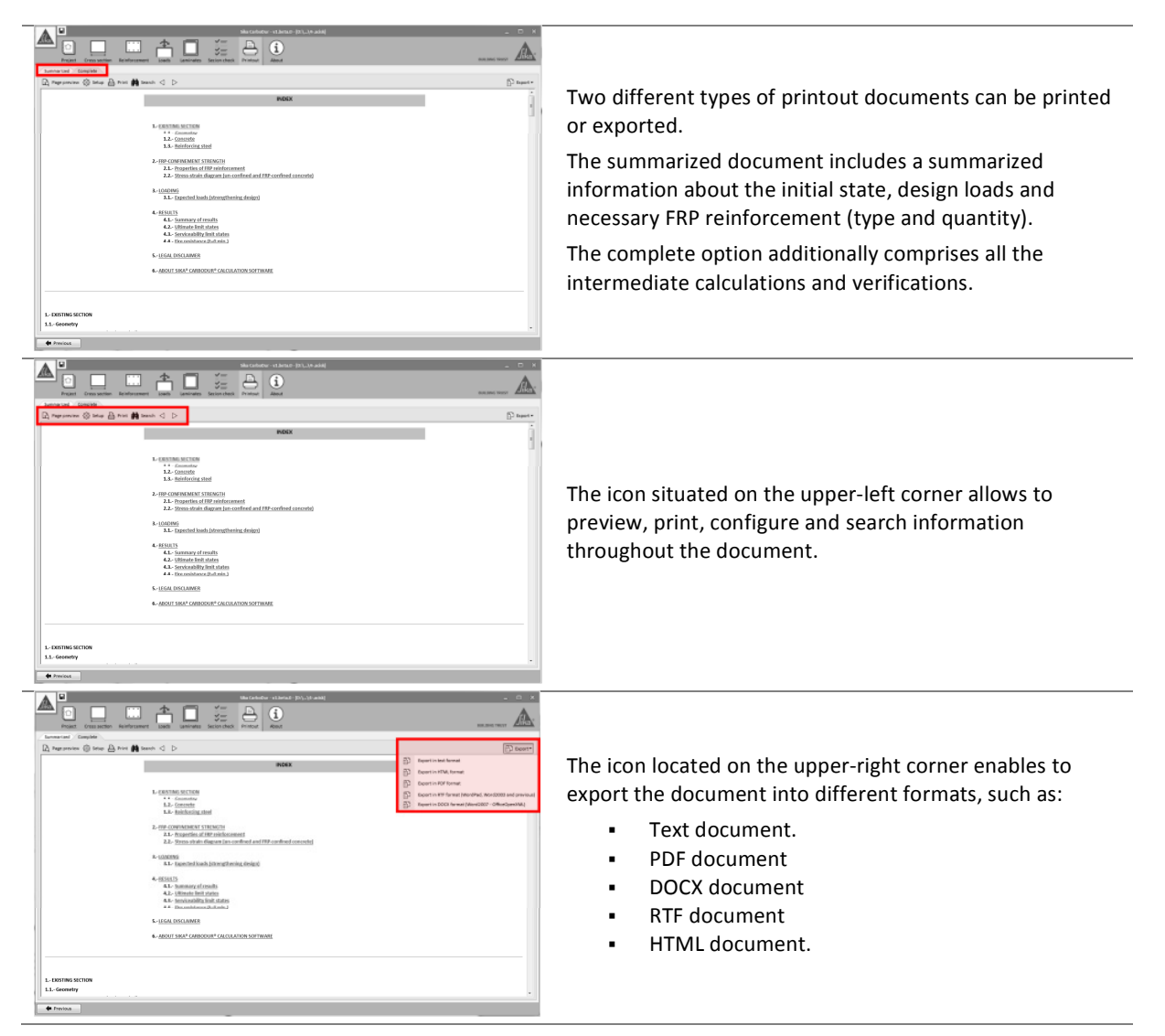

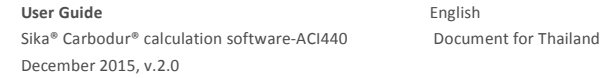

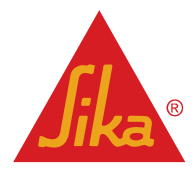

## **3.5 FLEXURAL STRENGTHENING (SINGLE SECTION)**

## **3.5.1 Cross section**

 $\overline{G}$ 

A

A

 $rac{1}{2}$ 

 $\Box$   $\Box$  0

 $\Box$   $\Box$  0

 $\Box$  6

The compressive strength of the concrete (f'<sub>c</sub>) must be defined by the user.

The strength is commonly based on cylinders, as indicated by ACI 318. However, the software allows entering strengths obtained from cube specimens, and proceeds to convert them into the equivalent cylinder strength (EN-1992-1-1).

Please note that the results provided in the printout documents will correspond to cylinder strength (ACI 318).

Design strength provided by a member shall be taken as the nominal strength of the member in accordance to ACI 318 and ACI 440.2R-08, multiplied by the strength reduction factor *Φ*.

The reduction factors follow ACI 318 for compressioncontrolled and tension-controlled section as default. However, the user can modify the magnitudes corresponding to the reduction factors if necessary.

The user can select one of the following basic shapes for the element:

- **Rectangular**
- Slab
- T-beam
- **Inverted T-beam**
- Double-T beam

The selection of "slab" involves that the subsequent distribution of the steel bars and FRP laminates will be defined by its spacing instead of its quantity.

The main dimensions of the section are entered in the boxes shown beneath the schemes. Additionally, chamfers can be displayed for certain shapes, providing the possibility of defining complex geometries.

**BUILDING TRUST** 

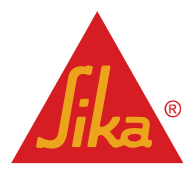

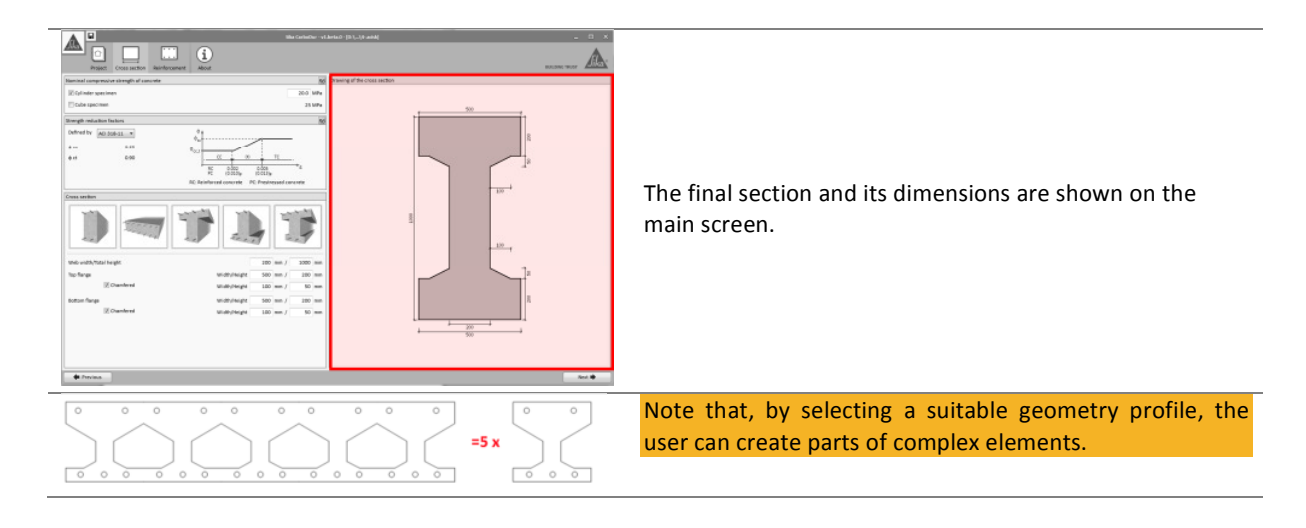

## **3.5.2 Reinforcement**

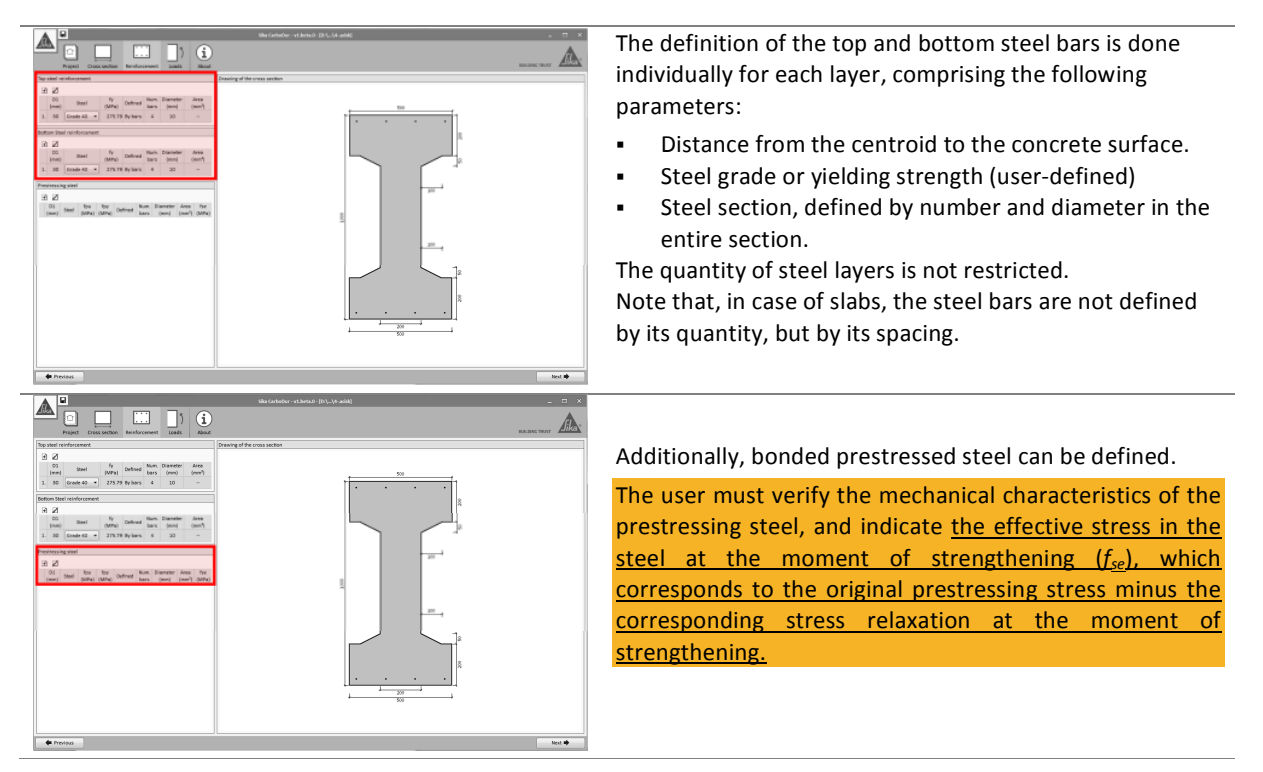

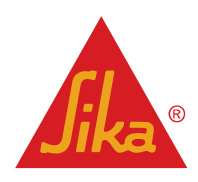

#### **3.5.3 Loads**

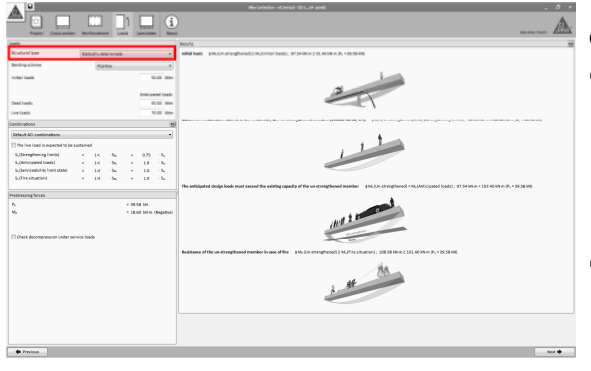

The user must indicate if the member is statically determinate or indeterminate.

- In case of a statically determinate member, the software will provide automatically the prestressing force and moment exherted by the prestressing. Additionally, solutions based on post-tensioned Sika® CarboStress® systems will be available for the calculation.
- Otherwise, the user must enter manually the effective force and moment in the section for a prestressed beam. Only CFRP solutions based on bonded or NSM alternatives will be available in this case.

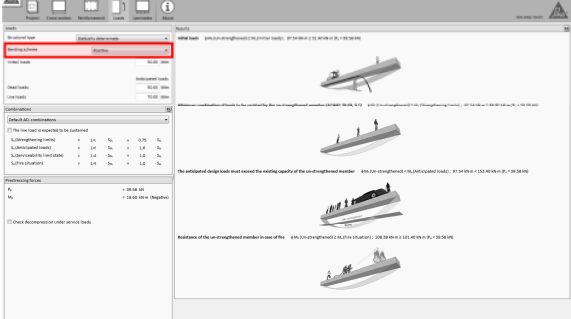

CFRP strengthening is feasible either for negative bending moment or positive bending moment. The kind of calculation must be chosen in the corresponding dropdown box.

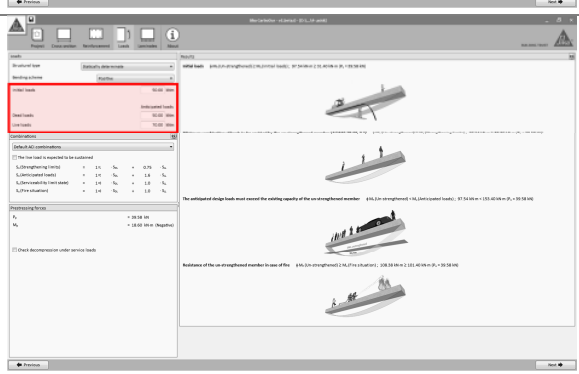

 The initial loads correspond to the acting, unfactored loads during the strengthening. Those loads will mainly correspond to dead loads for most of the situations.

 Dead loads and Live loads correspond to the anticipated service loads (unfactored) to be assumed by the strengthened element.

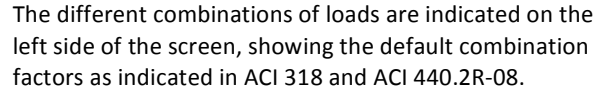

- **Strengthening limits** concerns the minimum load to be assumed by the RC member in case that the CFRP system is damaged. This value is altered if the live load is expected to be sustained. Please check page 6 for additional information.
- **Anticipated loads** indicate the design load to be expected after the FRP strengthening.
- **Serviceability Limit State** shows the combination of service loads.
- **Fire situation** indicates the load level in case of a fire scenario.

**BUILDING TRUST** 

The combination factors for each case can be adjusted manually by the user if necessary.

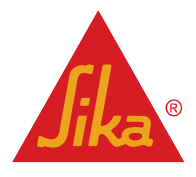

#### User Guide<br>
English

Sika® Carbodur® calculation software-ACI440 Document for Thailand December 2015, v.2.0

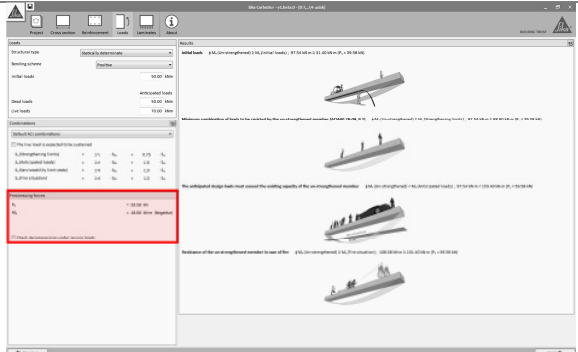

In case of prestressed members, the force and moment as resulting of the prestressing will be shown below the ACI combinations. For statically indeterminate members, the effective values must be manually entered by the user.

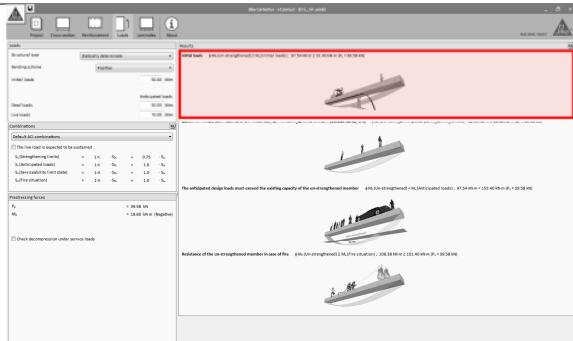

The main screen displays the preliminary checks concerning the performance of the unstrengthened member when compared to the anticipated loads entered by the user.

The first verification comprises the initial loads during strengthening. The software checks that those forces do not exceed the initial strength of the un-strengthened element. This condition must be fulfilled to continue with the calculation

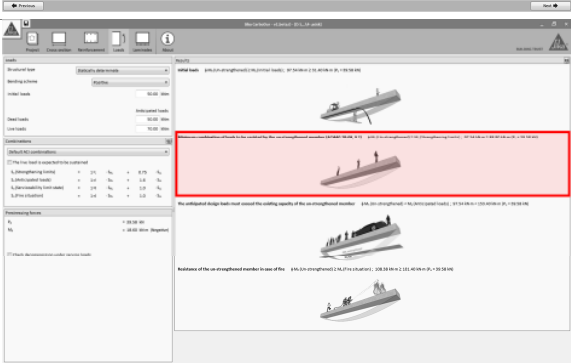

The second condition verifies if the existing member is able to support a reduced combination of the loads entered by the user (Refer to page 4 for additional information). This condition must be fulfilled to continue with the calculation

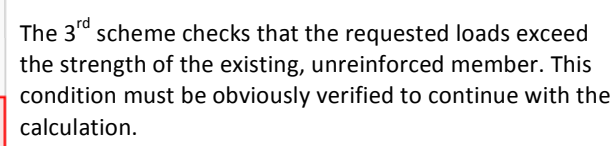

User Guide<br>
English Sika® Carbodur® calculation software-ACI440 Document for Thailand December 2015, v.2.0

 $D \Box$  $\overline{a}$ 

cated los<br>10.00 Å<br>10.00 Å

in 19  $1388$ 

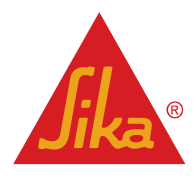

 $\overline{\phantom{a}}$ 

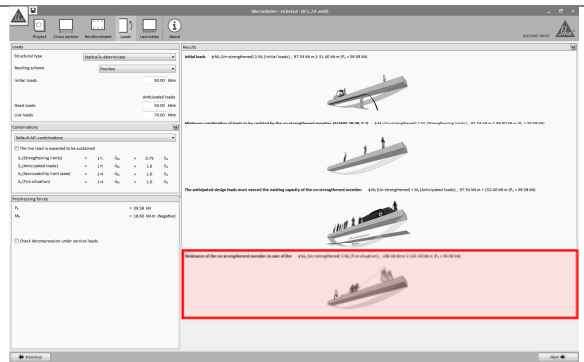

The last picture shows if the acting load in case of fire can be initially assumed by the unreinforced element (considering that the unprotected FRP is damaged due to the high temperatures). Otherwise the software will allow the calculation, but the printout document will remind the need of protection for the FRP.

Refer to section 2.1.2 for additional information.

## **3.5.4 Laminates**

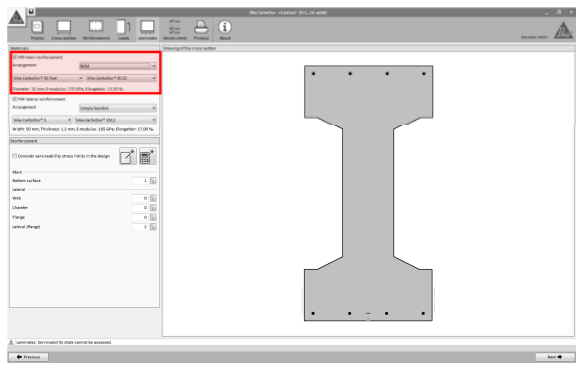

#### FRP main reinforcement:

The user must select the type of FRP to be displayed in the tensioned face of the element (main reinforcement). This face will correspond to the bottom surface in case of positive bending moments, and the surface on top in case of negative bending moments.

The first selection comprises the selection of the FRP display:

- **Externally bonded application**
- NSM (Near Surface Mounted) application
- Post-tensioned CFRP (Sika® CarboStress) for statically determinate beams.

Once the selection is done, the user is requested to select the FRP range (e.g. SikaWrap®, Sika CarboDur®, etc.) and the type of cross section to be used for the calculation.

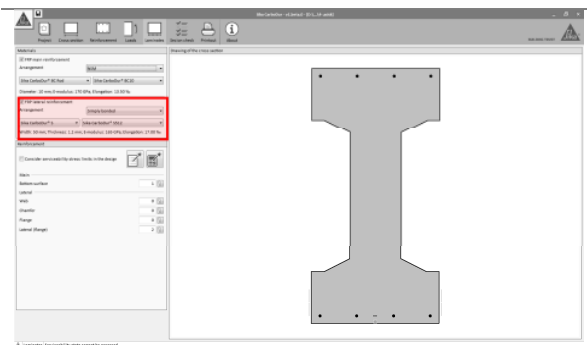

FRP lateral reinforcement:

The second stage comprises the option to display additional FRP laminates on alternative locations (e.g. both sides of the beam, perimeter of the flanges, etc.). The selection follows the same principle and steps, those used for the main reinforcement.

 $A$ 

The dimensioning of the FRP reinforcement can take into account the Serviceability stress limits by enabling the corresponding option (otherwise it will be based only on the Ultimate Limit State of the member).

The calculation can be done in three different ways:

 **Automatic calculation**, by clicking the calculator icon. The software will automatically define the number of the necessary CFRP laminates, by means of the crosssections selected previously by the user.

The software will determine the necessary number of laminates as "Main reinforcement". If the main

**BUILDING TRUST** 

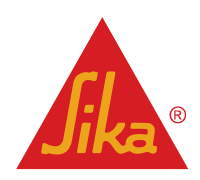

User Guide<br>
English Sika® Carbodur® calculation software-ACI440 Document for Thailand December 2015, v.2.0

 $-$  500  $-$ 

 $+$ 

reinforcement is not enough to achieve the necessary strength, the software will automatically display additional FRP laminates as lateral reinforcement.

- **Semi-Automatic calculation**. By clicking the "paper list" icon, the software will show the different combinations of FRP sections to be displayed as "main reinforcement" that meet the requested strength. Those sections correspond to the Sika® product range selected by the user in the "main reinforcement" section.
- **FRP arrangement defined by the user:** the user can define manually the number and type of FRP laminates to be displayed.

The locks shown beside the boxes are used to block the value in case of an automatic calculation. If the lock is blocked, that variable will be maintained unalterable in case of using the "Automatic Calculation".

Finally, the main screen will show the necessary FRP arrangement as per the results of calculation.

## **3.5.5 Section check**

才同

才同

 $\overline{a}$   $\overline{a}$ 

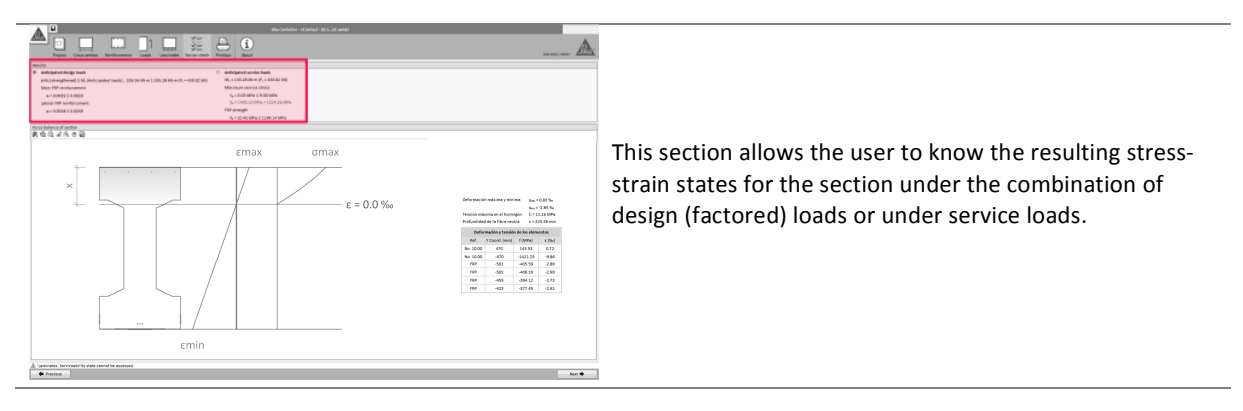

ordi.

 $\Lambda$ 

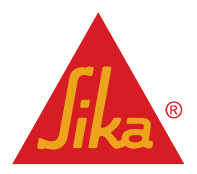

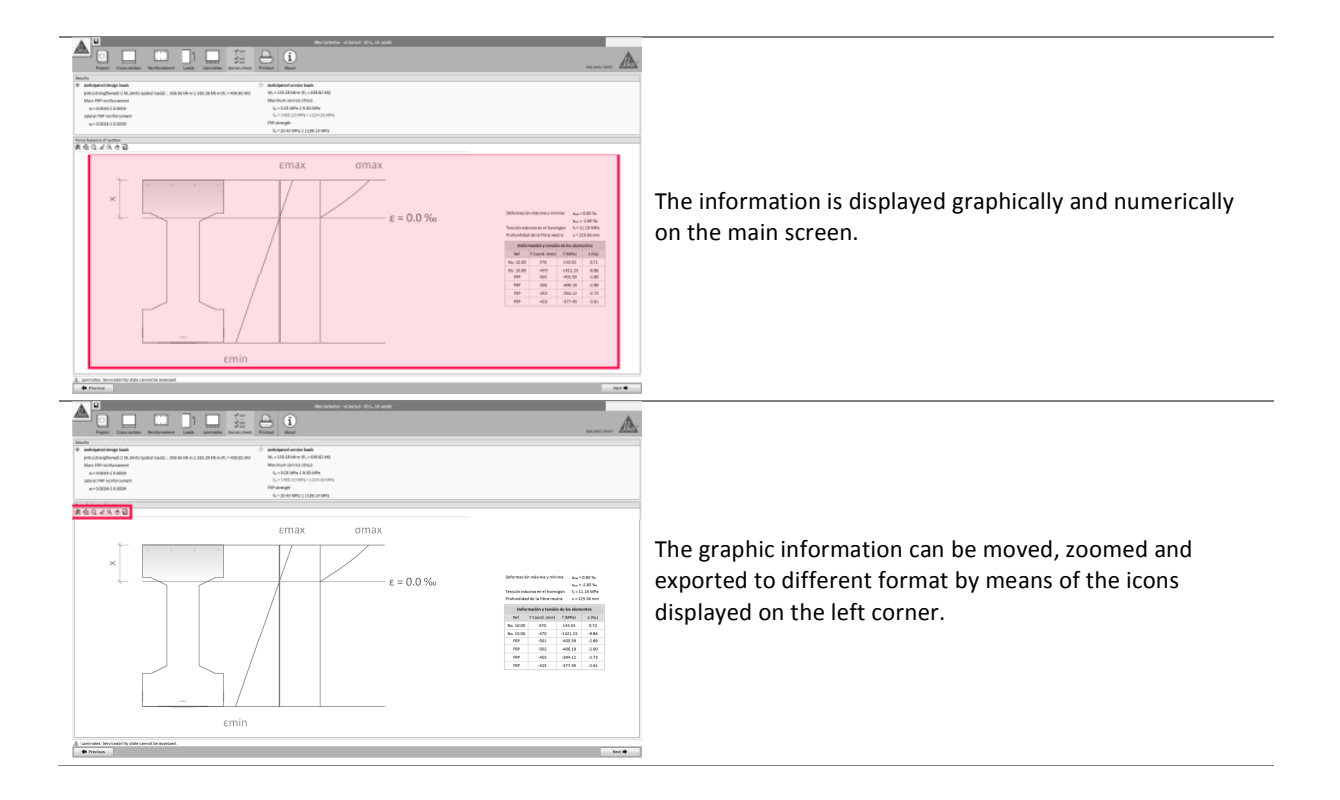

#### **3.5.6 Printout**

Refer to section 3.4.6.

## **3.6 FLEXURAL STRENGTHENING (STRUCTURAL MEMBER)**

## **3.6.1 Geometry**

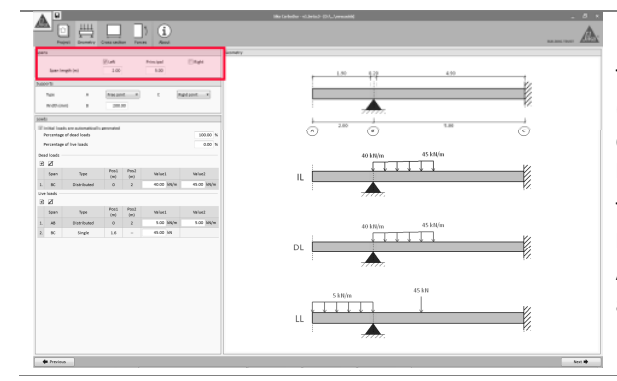

The calculations will be done for one single span (principal). However, additional left&rigth spans can be defined in order to take into account the influence of the loads and moments displayed on them.

This arrangement is done by selecting/unselecting the boxes located on the upper-left corner of the screen. Additionally, the lengths corresponding to the main and auxiliary spans must be declared.

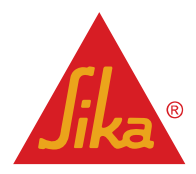

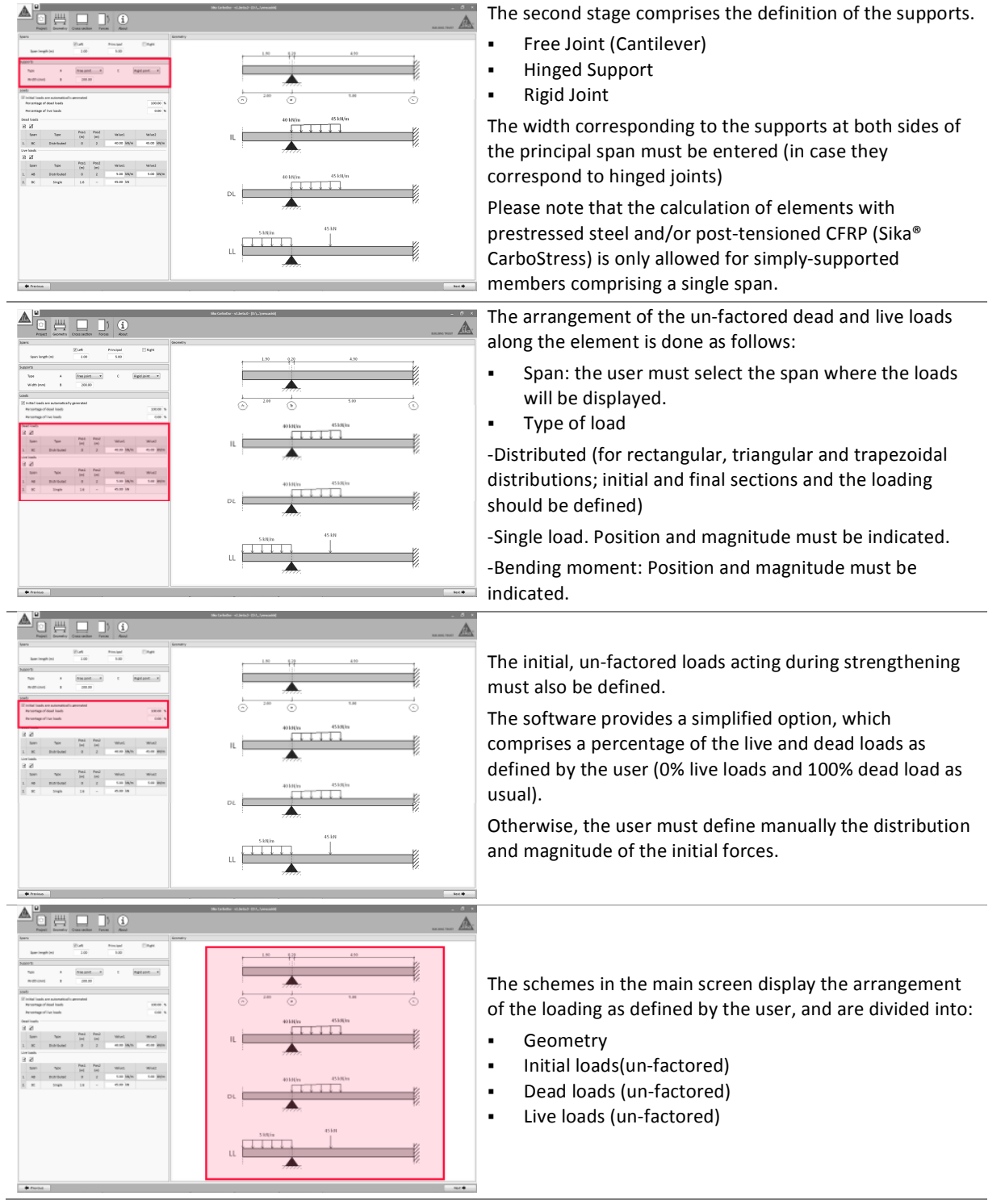

## **3.6.2 Cross section**

Refer to section 3.5.1.

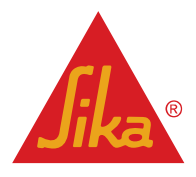

#### **3.6.3 Reinforcement**

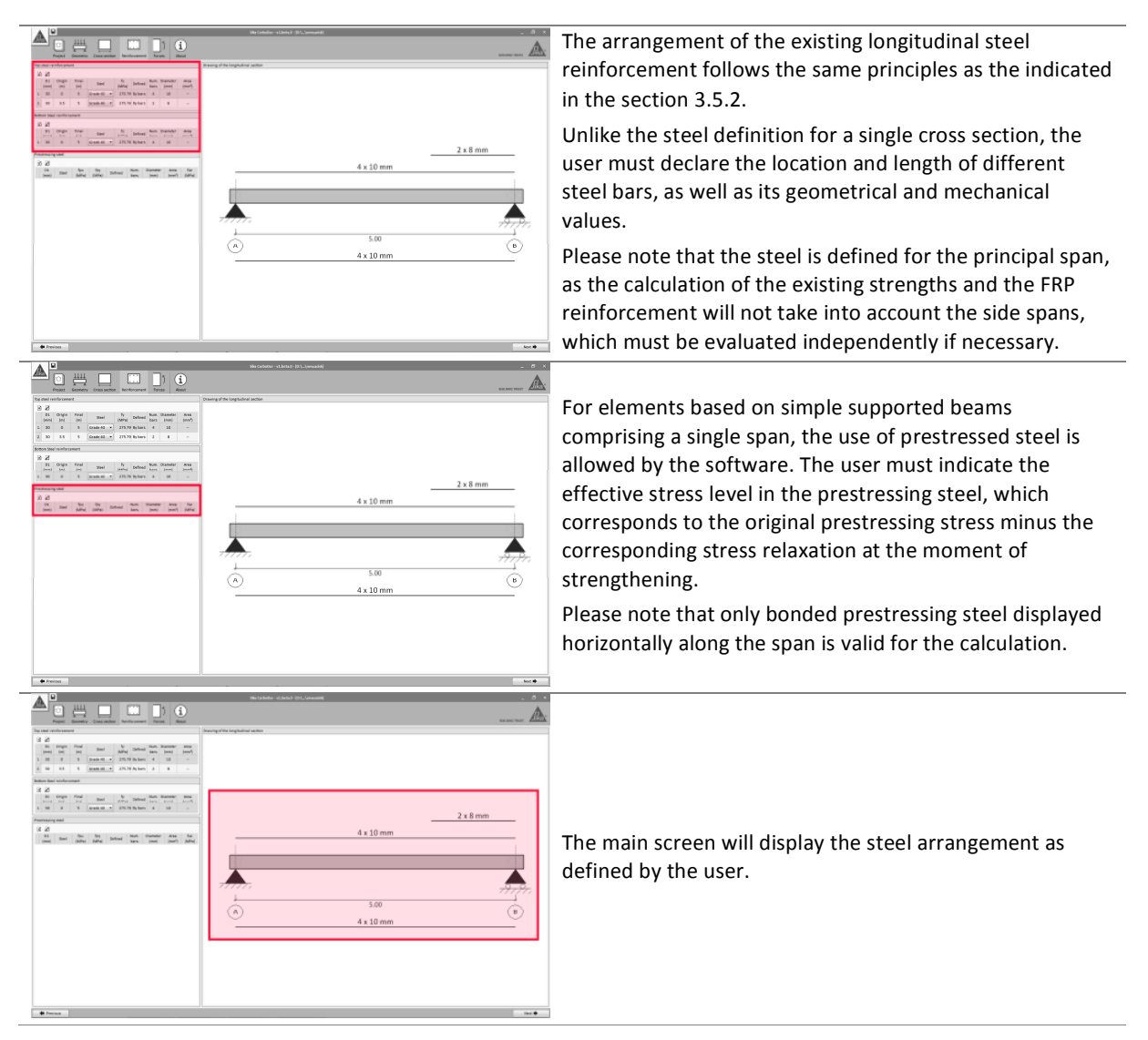

#### **3.6.4 Forces**

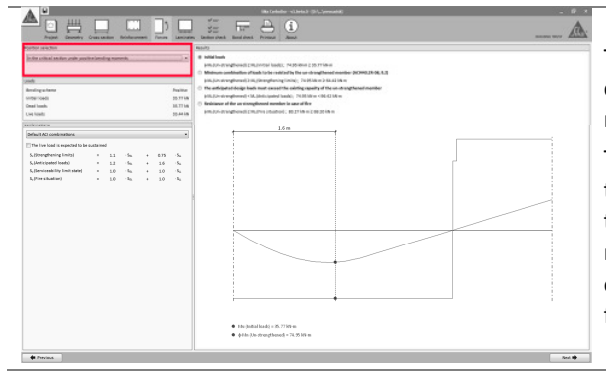

The calculation of the necessary FRP will be based on the critical section under positive or negative bending moments, as automatically determined by software.

The user can alternatively indicate a specific section for the calculation. However, this will disallow the possibility to determine the arrangement of the plates along the member (see "Bond Check" stage below), as the solution obtained will not provide the sufficient strengthening level for the critical sections.

User Guide<br> **User Guide** 

Sika® Carbodur® calculation software-ACI440 Document for Thailand December 2015, v.2.0

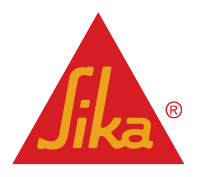

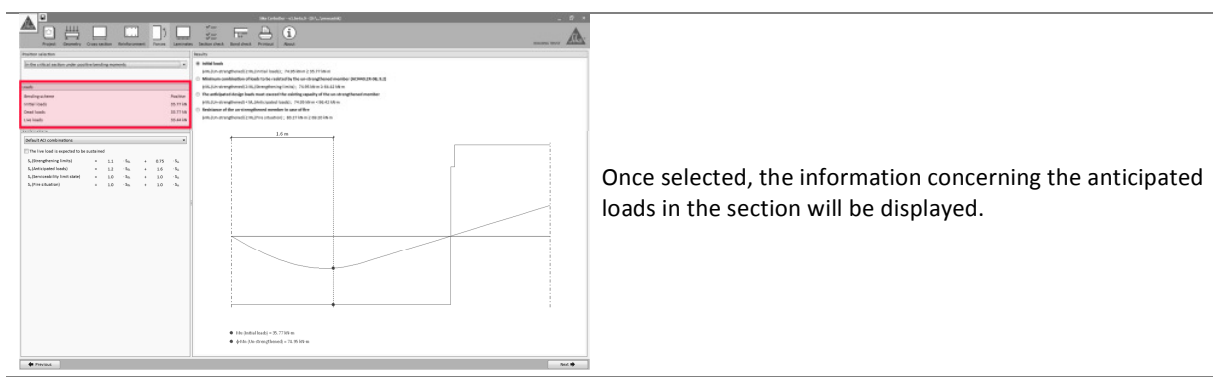

Different combinations of loads are indicated on the left side of the screen, showing the default combination factors as indicated in ACI 318 and ACI 440.2R-08.

- **Strengthening limits** concerns the minimum load to be carried by the RC member in case that the CFRP system is damaged. This value is altered if the live load is expected to be sustained. Please checkon page 4 for additional information.
- **Anticipated loads** indicate the design load to be expected after the FRP strengthening.
- **Serviceability Limit State** shows the combination of service loads.
- **Fire situation** indicates the load level in case of a fire scenario.

The combination factors for each case can be adjusted manually by the user if necessary.

The main screen displays the preliminary checks concerning the performance of the unstrengthened member when compared to the anticipated loads entered by the user. The user can toggle the diagram shown in the main screen by clicking the corresponding option.

- The first verification comprises the initial loads during strengthening. The software verifies that those forces do not exceed the initial strength of the unstrengthened element. This condition must be fulfilled in order to continue with the calculation.
- The second condition verifies if the existing member is able to support a reduced combination of the loads entered by the user (Refer to page 4 for additional information). This condition must be fulfilled to continue with the calculation.
- The 3<sup>rd</sup> verification checks that the requested loads exceed the strength of the existing, unreinforced member. This condition must be obviously verified to continue with the calculation.
- The last check shows if the acting load in case of fire can be initially assumed by the unreinforced element (considering that the unprotected FRP is damaged due to the high temperatures). Otherwise the software will allow the calculation, but the printout document will remind the user of need for FRP protection. Refer to section 2.1.2 for additional

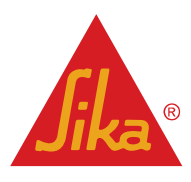

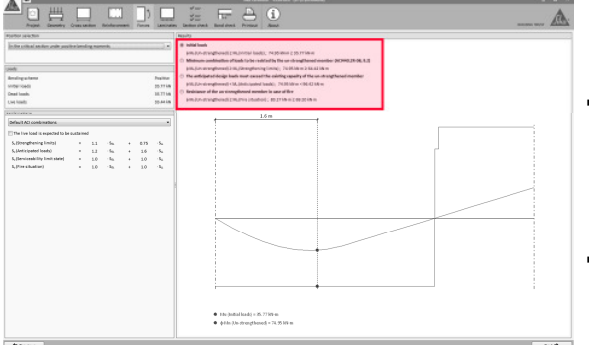

**User Guide** English

Sika® Carbodur® calculation software-ACI440 Document for Thailand December 2015, v.2.0

**BUILDING TRUST** 

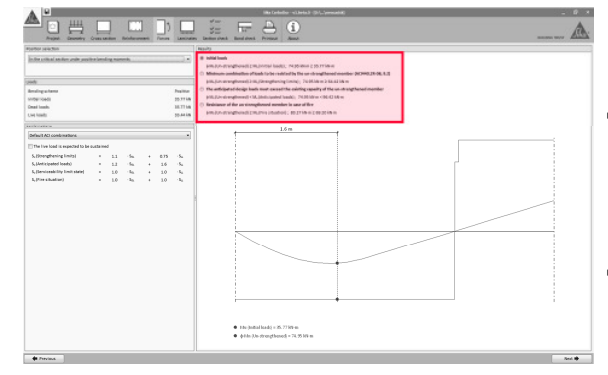

 $\begin{array}{ll} \bullet\quad \ \ \, \text{the initial$  $1 and 25.77.05\ m} \\ \bullet\quad \ \ \, \text{at least the standard number}\ \ \, \text{in}\ \ \, \text{in}\ \ \, \text{in}\ \ \, \text{in}\ \ \, \text{in}\ \ \, \text{in}\ \ \, \text{in}\ \ \, \text{in}\ \ \, \text{in}\ \ \, \text{in}\ \ \, \text{in}\ \ \, \text{in}\ \ \, \text{in}\ \ \, \text{in}\ \ \, \text{in}\ \ \, \text{in}\ \ \, \text{in}\ \ \, \text{in}\$ 

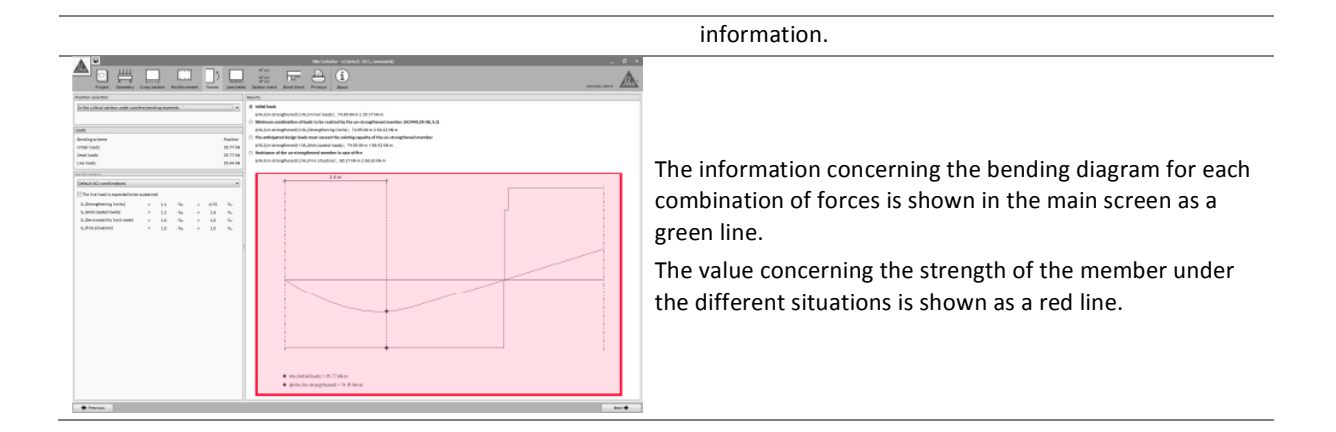

#### **3.6.5 Laminates**

Refer to section 3.5.4.

**3.6.6 Section check** 

Refer to section 3.5.5.

**3.6.7 Bond check** 

 $\overline{e}$  =

 $+ \tanh$ 

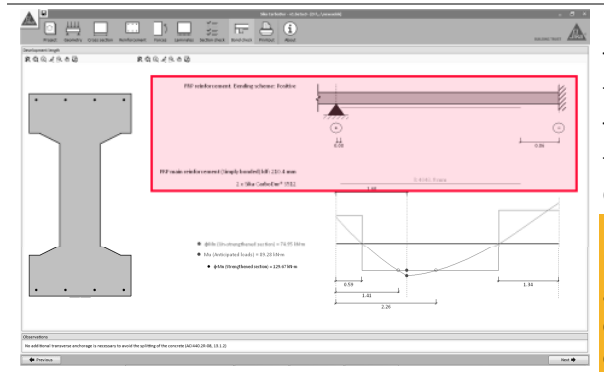

The software determines the necessary arrangement of the FRP laminates according to ACI 440.2R-08, 13.1. The different FRP laminates are shown schematically in

the screen, showing its position and the necessary development length ( $l_{df}$  for bonded FRP,  $l_{db}$  for NSM).

Please note that the calculation comprises a single span; hence, in case of negative bending strengthening, the arrangement will only show the necessary length for the calculated span (the FRP laminate must be subsequently extended to the adjacent span or properly anchored).

The bending diagram on the main screen displays the distribution of the bending moments corresponding to the anticipated design loads, as well as the original strength of the un-strengthened member.

The strength corresponding to the strengthened section is displayed on the text on the left, alongside additional information.

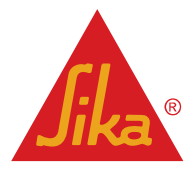

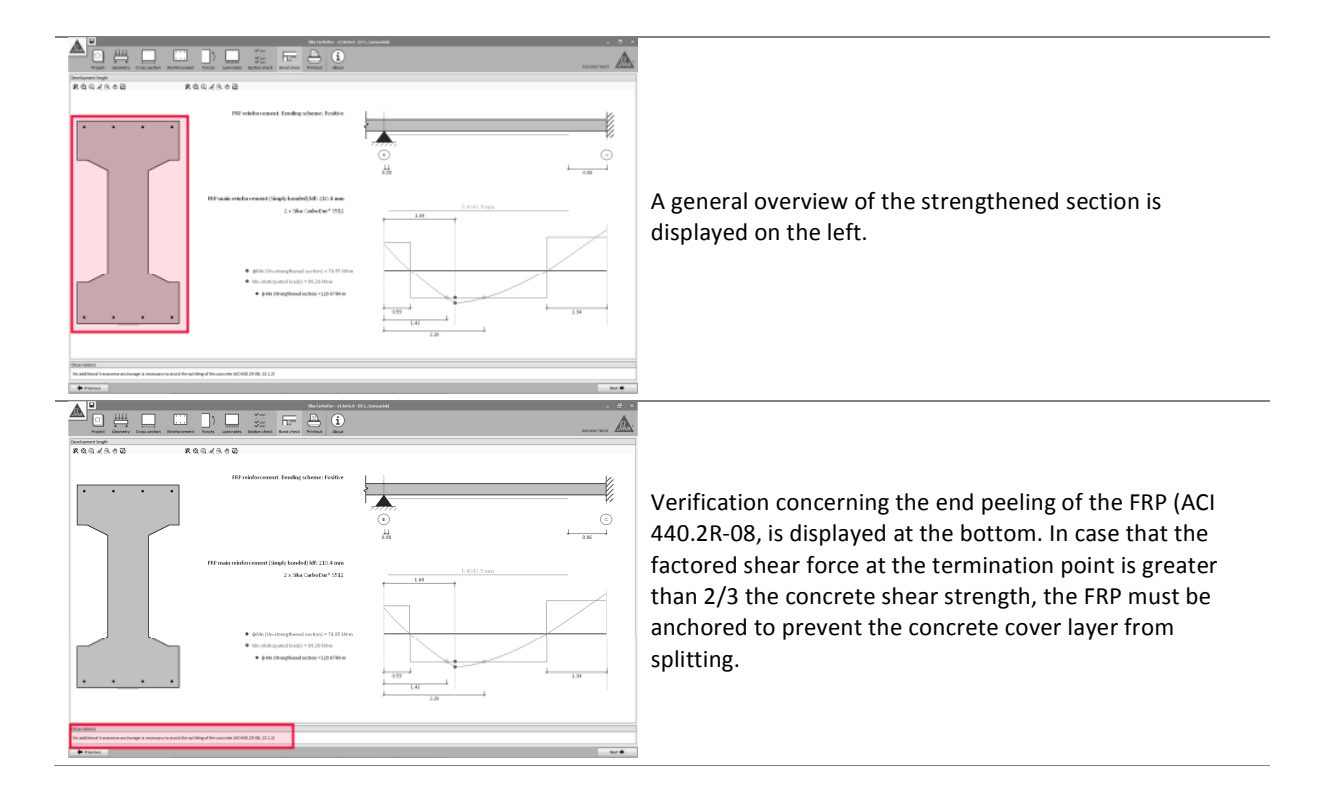

## **3.6.8 Printout**

Refer to section 3.4.6.

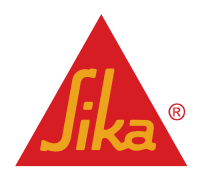

## **3.7 SHEAR STRENGTHENING (SINGLE SECTION)**

## **3.7.1 Cross section**

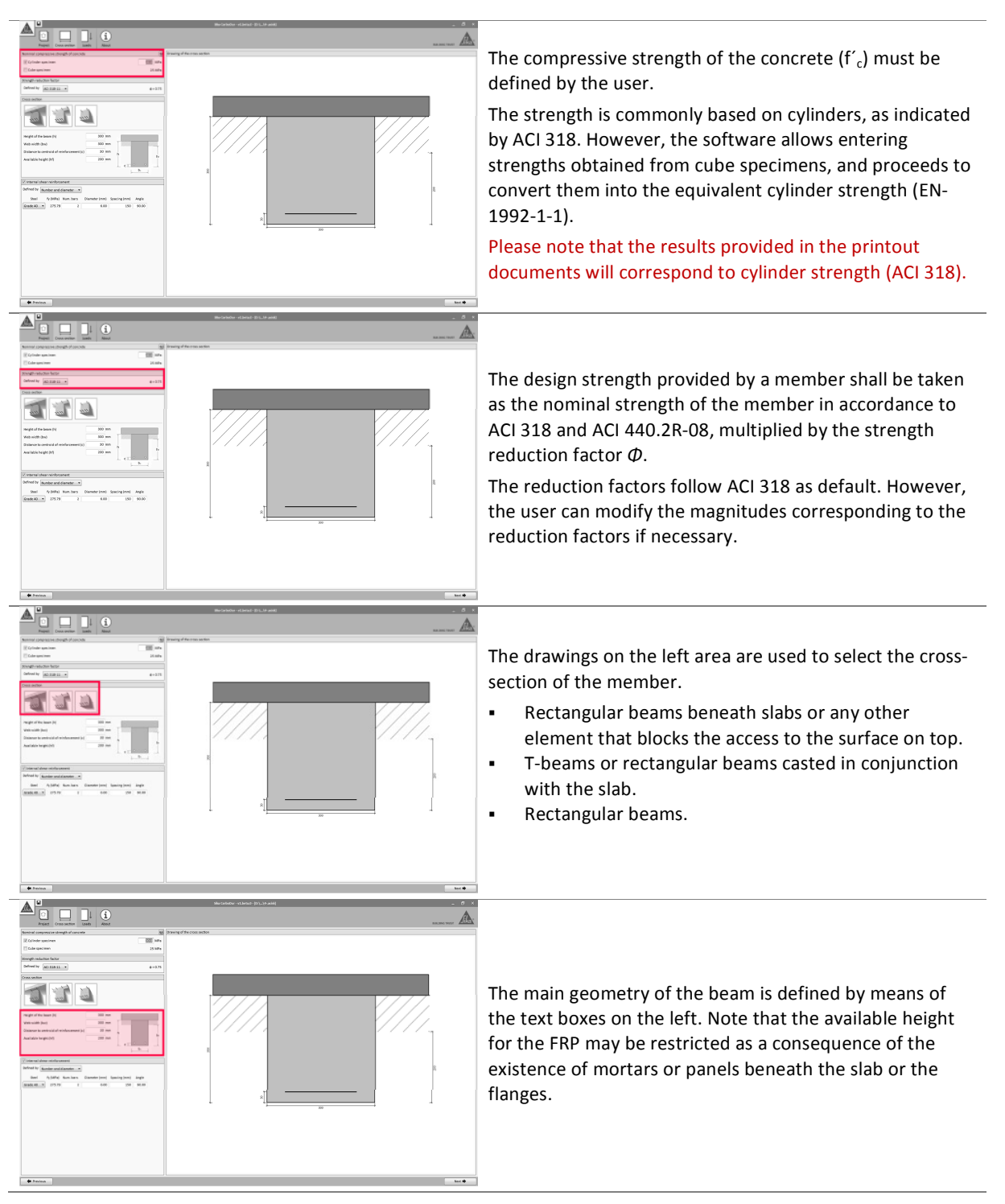

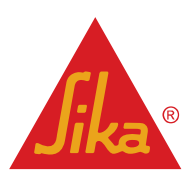

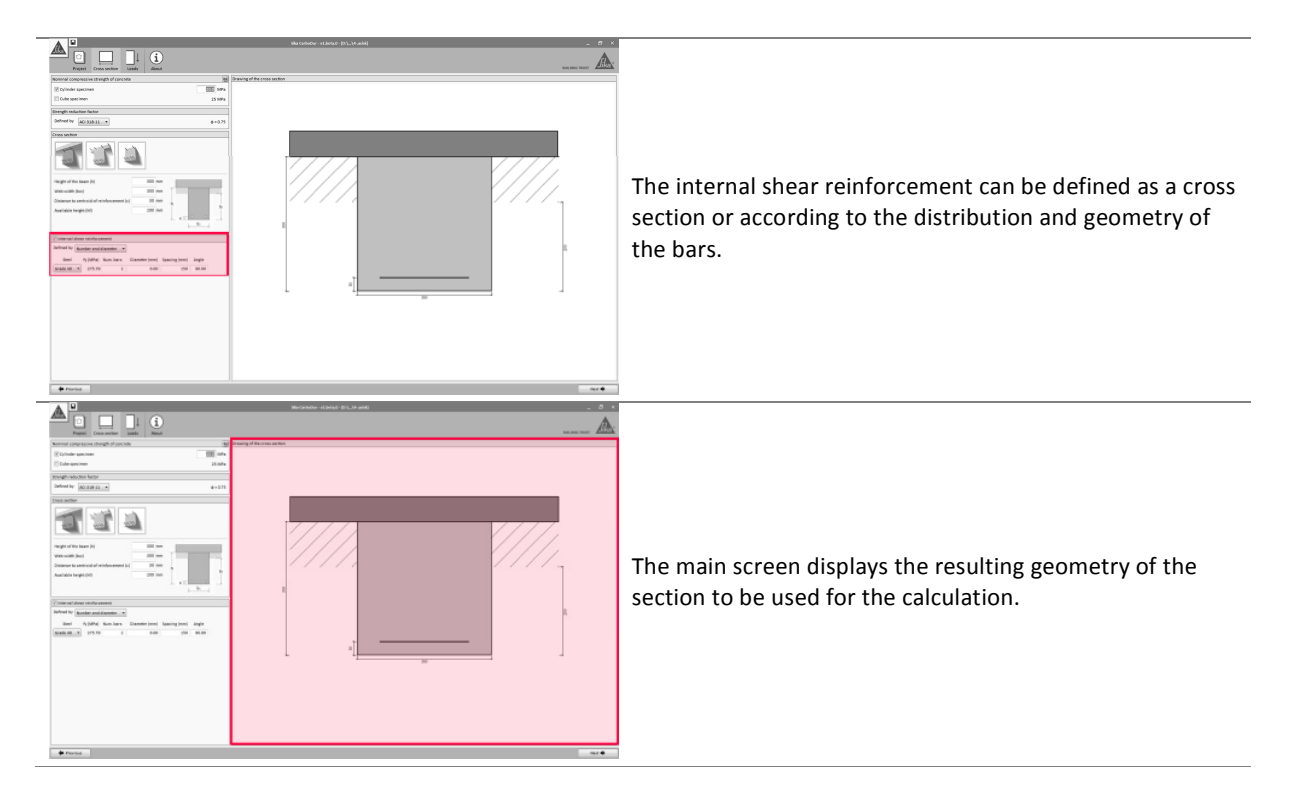

## **3.7.2 Loads**

 $\Box$   $\Box$  0

 $\frac{1}{2}$ 

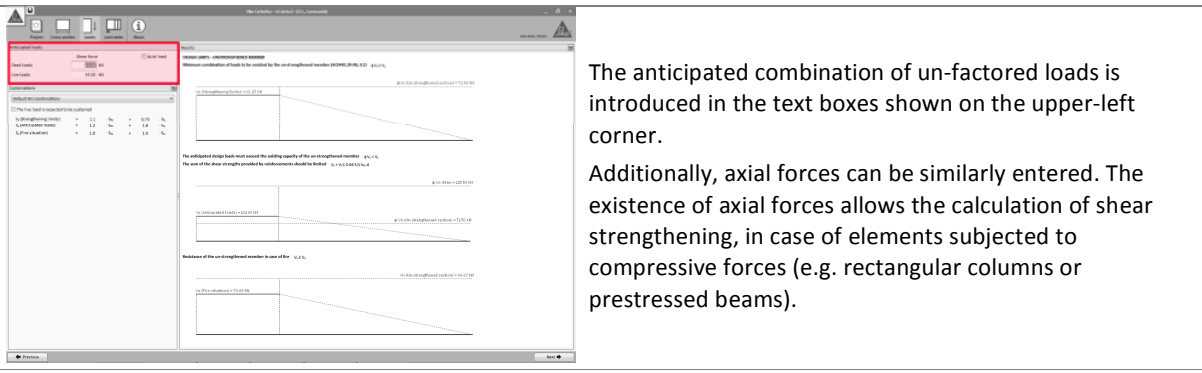

The different combinations of loads are indicated on the left side of the screen, showing the default combination factors as indicated in ACI 318 and ACI 440.2R-08.

- **Strengthening limits** concerns the minimum load to be carried by the RC member in case that the CFRP system is damaged. This value is altered if the live load is expected to be sustained. Please check on page 4 for additional information.
- **Anticipated loads** show the design load to be expected after the FRP strengthening.
- **Serviceability Limit State** shows the combination of service loads.
- **Fire situation** indicates the load level in case of a fire scenario.

The combination factors for each case can be adjusted manually by the user if necessary.

**BUILDING TRUST** 

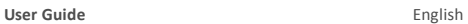

Sika® Carbodur® calculation software-ACI440 Document for Thailand December 2015, v.2.0

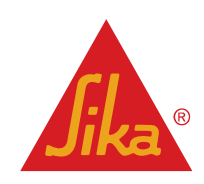

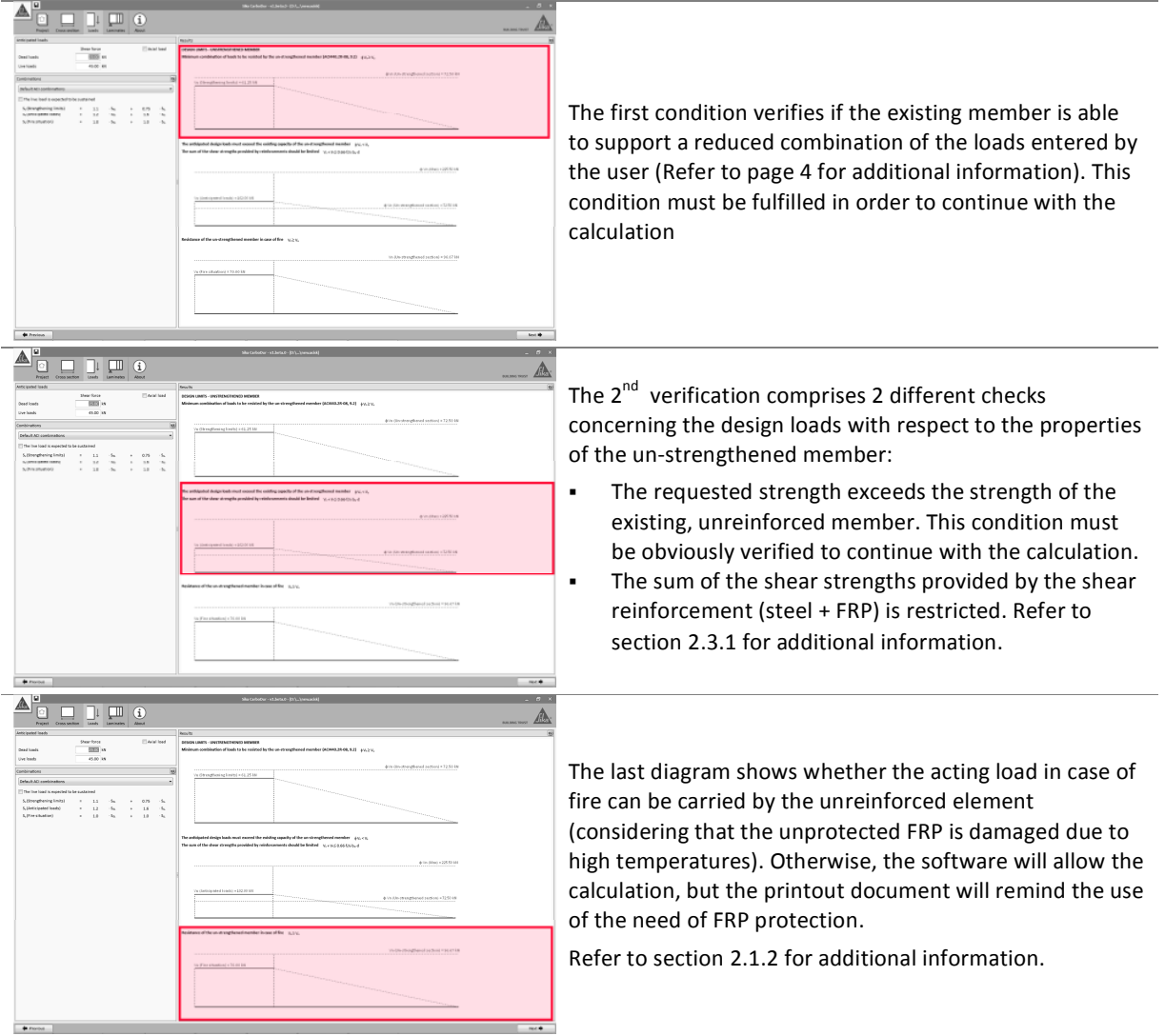

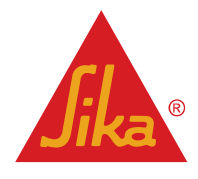

**BUILDING TRUST** 

#### **3.7.3 Laminates**

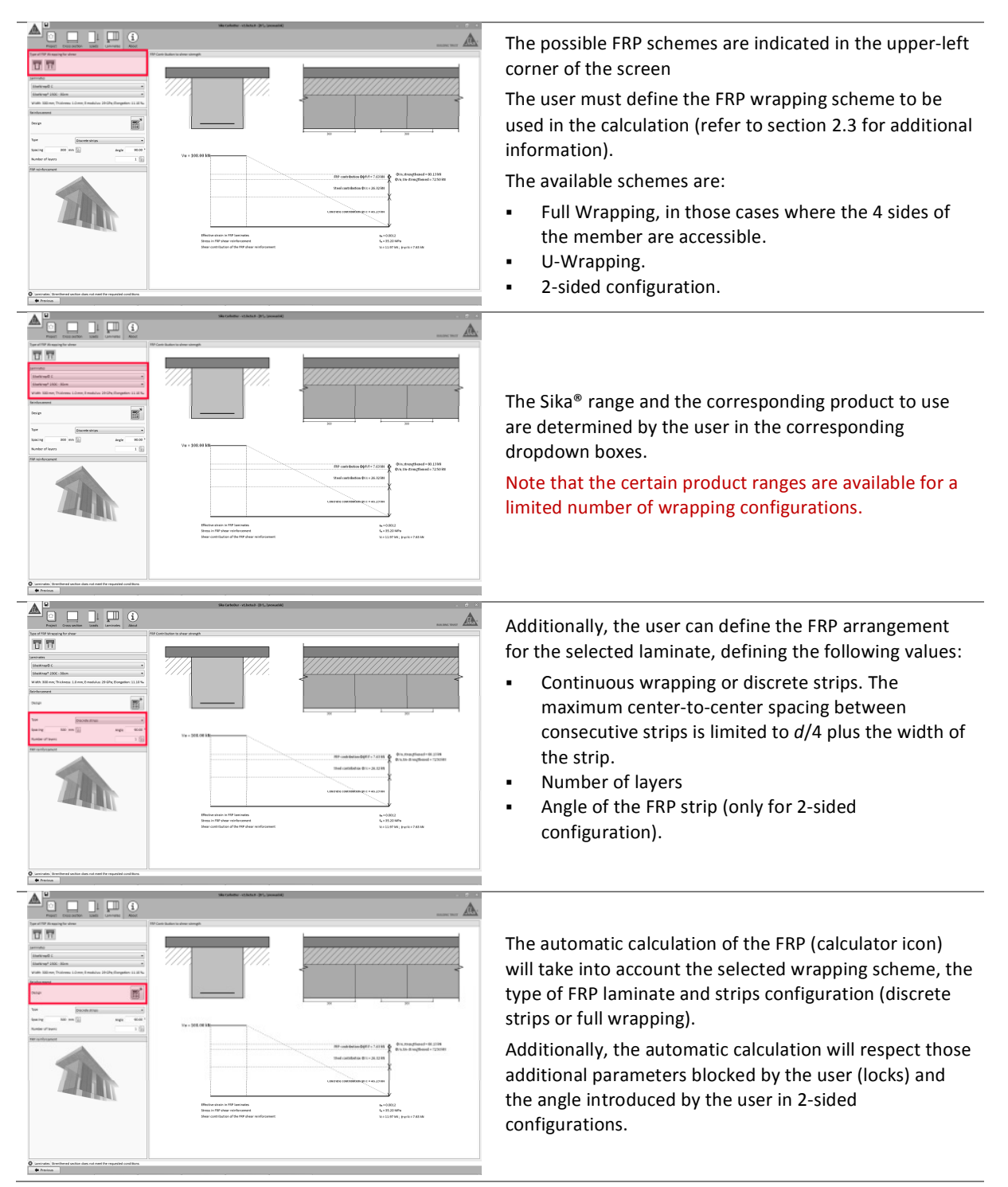

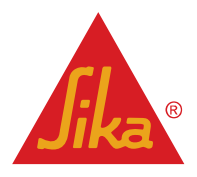

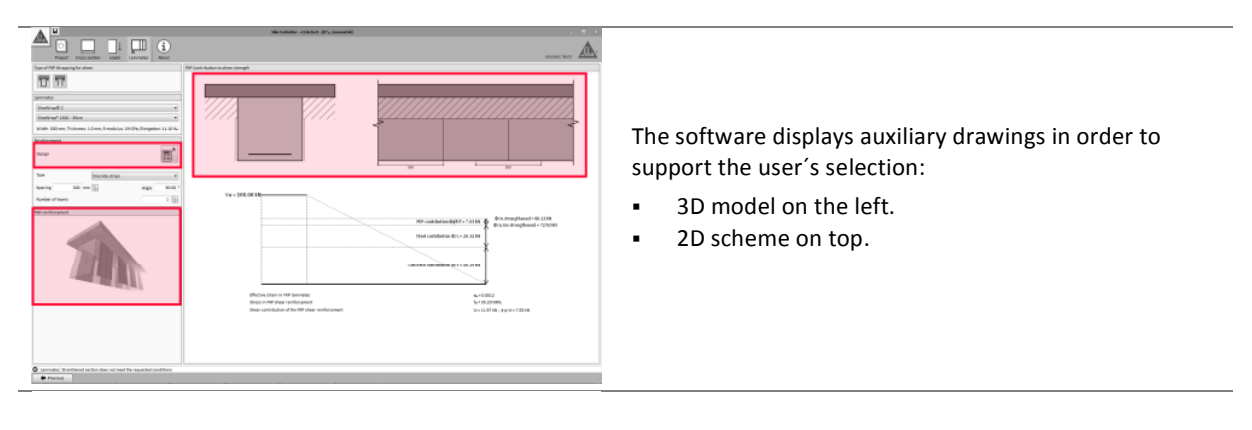

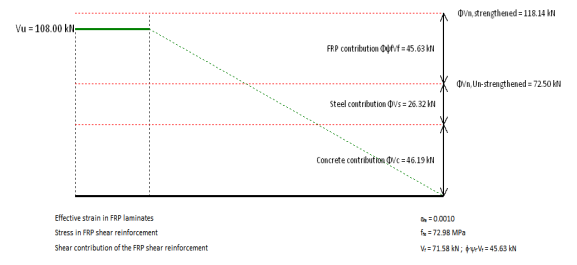

Finally, the FRP contribution to the strengthening will be displayed alongside the strengths corresponding to the existing steel reinforcement and concrete section.

The total strength of the un-strengthened and strengthened members, as well as the anticipated design forces for the section are shown.

Refer to section 2.3 for additional information.

## **3.7.4 Printout**

Refer to section 3.4.6.

## **3.8 SHEAR STRENGTHENING (STRUCTURAL MEMBER)**

#### **3.8.1 Geometry**

Refer to section 3.6.1.

#### **3.8.2 Cross section**

The definition of the cross section of the member follows the same principles as explained in section 3.7.1, with the following additional considerations:

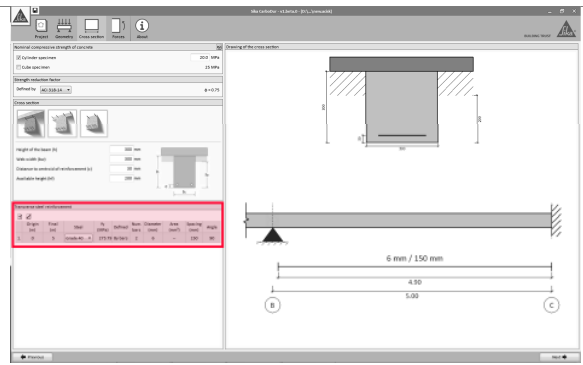

The transverse steel reinforcement must be defined for the whole span. Due to this, the user can enter different steel configurations (spacing, diameter, angle, steel grade…) for different segments of the span.

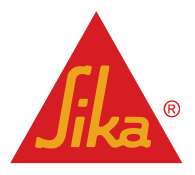

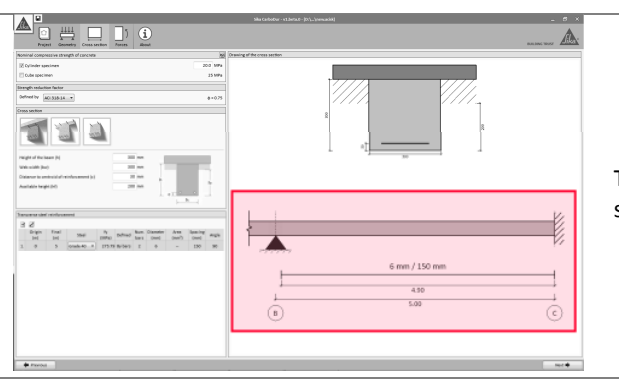

The resulting distribution will be displayed in the main screen on the right.

#### **3.8.3 Forces**

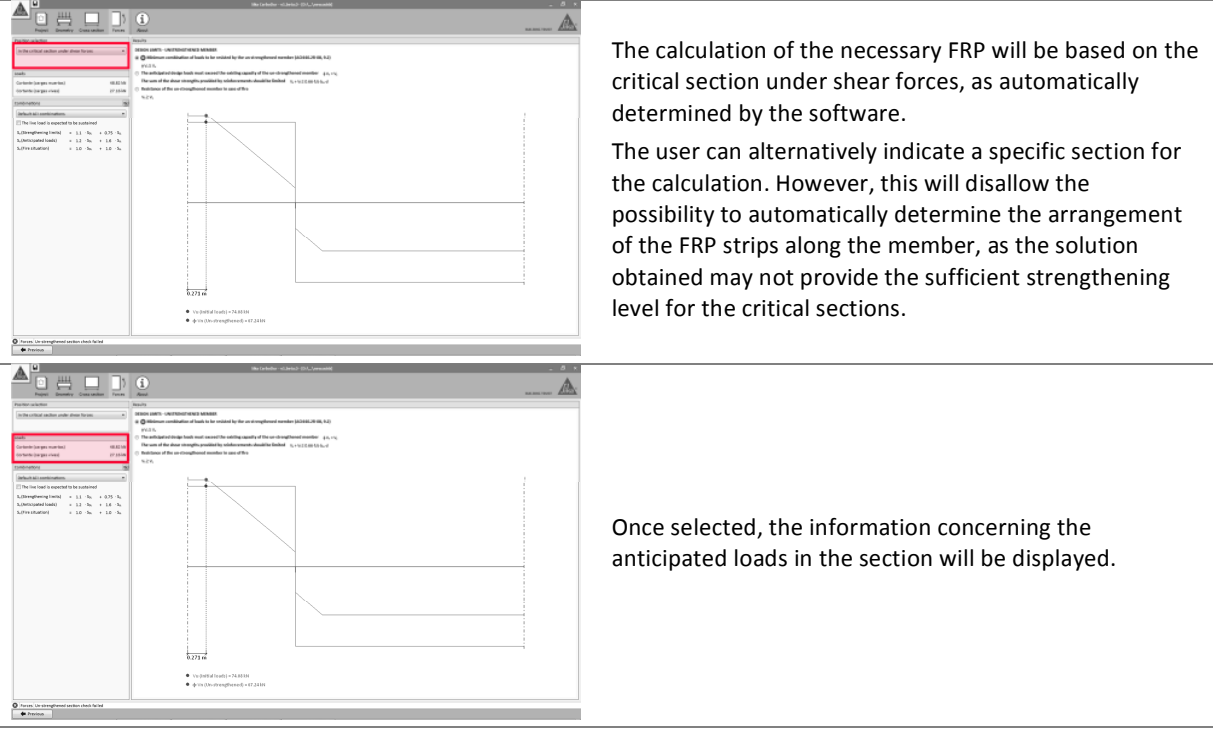

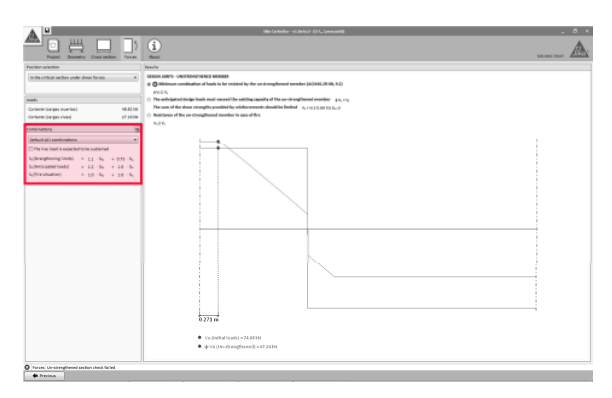

The different combinations of loads are indicated on the left side of the screen, showing the default combination factors as indicated in ACI 318 and ACI 440.2R-08.

- **Strengthening limits** concerns the minimum load to be assumed by the RC member in case that the CFRP system is damaged. This value is altered if the live load is expected to be sustained. Please checkon page 4 for additional information.
- **Anticipated loads** indicate the design load to be expected after the FRP strengthening.
- **Fire situation** indicates the load level in case of a fire scenario.

The combination factors for each case can be adjusted manually by the user if necessary.

**BUILDING TRUST** 

#### User Guide<br>
English

Sika® Carbodur® calculation software-ACI440 Document for Thailand December 2015, v.2.0

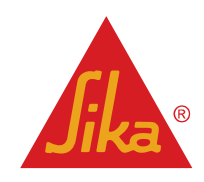

 $\frac{1}{2}$  and

The main screen displays the preliminary checks concerning the performance of the unstrengthened member when compared to the anticipated loads entered by the user. The user can toggle the diagram shown in the main screen by clicking the corresponding option.

The first condition verifies whether the existing member is able to support a reduced combination of the loads entered by the user (Refer to page 4 for additional information). This condition must be fulfilled to continue with the calculation.

The 2<sup>nd</sup> verification comprises 2 different checks concerning the design loads with respect to the properties of the un-strengthened member:

- The requested strength exceeds the strength of the existing, unreinforced member. This condition must be obviously verified to continue with the calculation.
- The sum of the shear strengths provided by the shear reinforcement (steel + FRP) is restricted. Refer to section 2.3.1 for additional information.

The last check shows if the acting load in case of fire can be carried by the unreinforced element (considering that the unprotected FRP is damaged due to high temperatures). Otherwise the software will allow the calculation, but the printout document will remind the user of any need for FRP protection. Refer to section 2.1.2 for additional information.

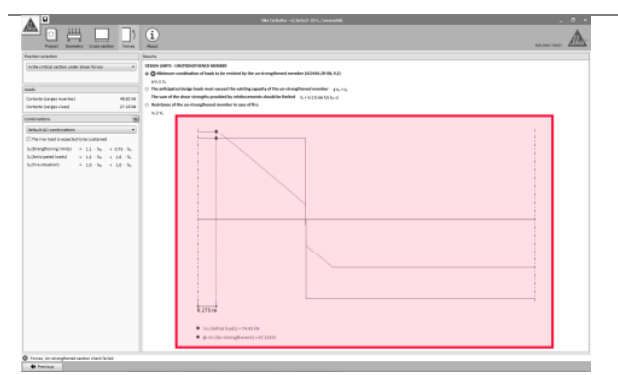

The information concerning the shear diagram for each combination of forces is shown in the main screen in a green line.

The value concerning the strength of the member under different situations is shown in a red line.

## **3.8.4 Laminates**

The arrangement and calculation of the FRP strips follow the criteria shown in section 3.7.3. Note the following differences:

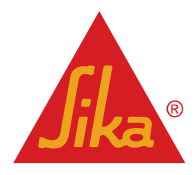

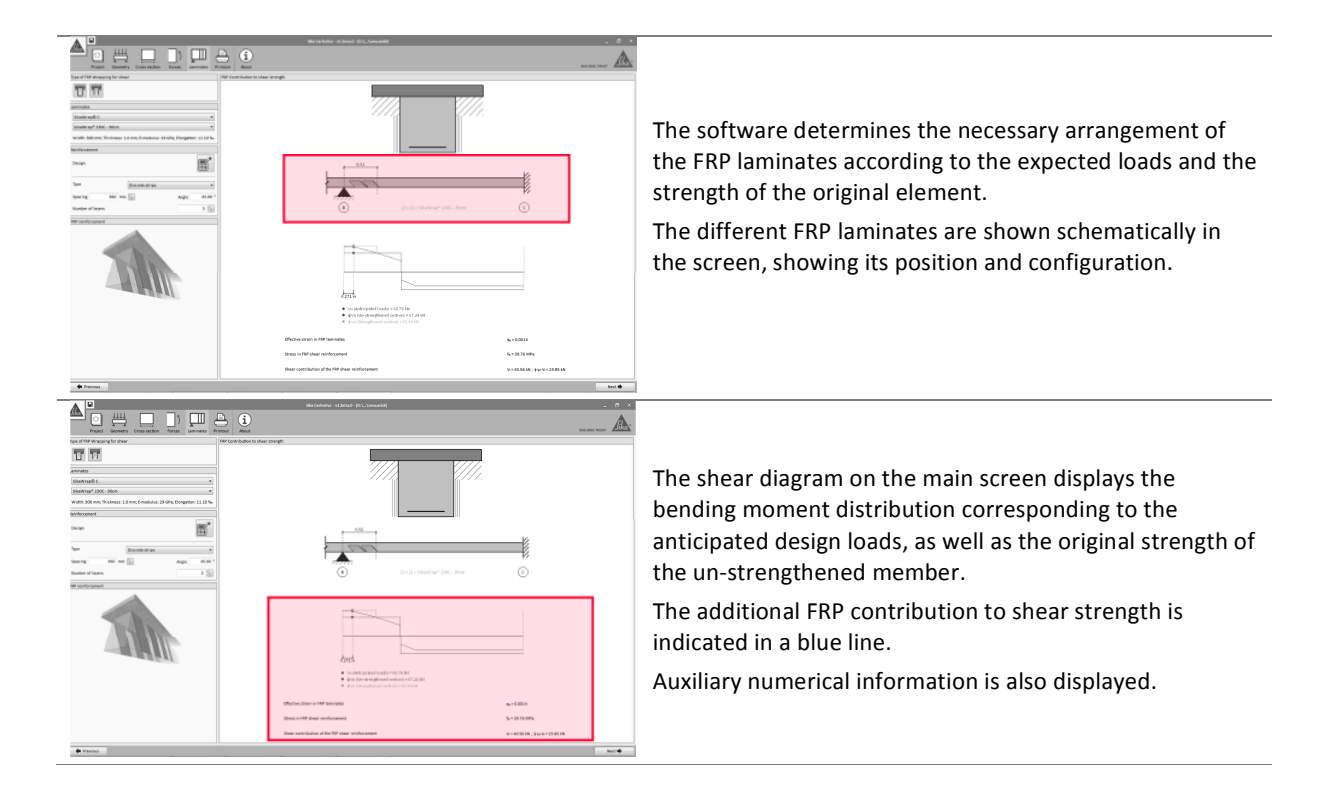

## **3.8.5 Printout**

Refer to section 3.4.6.

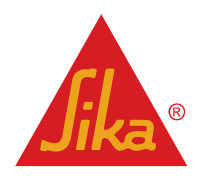

# **LEGAL NOTE**

This software application is protected by copyright laws and international copyright treaties. The software application is licensed, not sold.

**THIS SOFTWARE APPLICATION AND THE RESULTS DERIVED FROM ITS UTILIZATION ARE INTENDED ONLY FOR USE BY PROFESSIONAL USERS WITH EXPERT KNOWLEDGE IN THE AREA OF THE INTENDED APPLICATION. USERS MUST INDEPENDENTLY VERIFY THE RESULTS BEFORE ANY USE AND TAKE INTO ACCOUNT THE SITE AND APPLICATION CONDITIONS, PRODUCT DATA SHEET AND PRODUCT LITERATURE, TECHNICAL STATE OF THE ART AS WELL AS LOCAL APPLICABLE STANDARDS AND REGULATIONS.** 

With respect to the software application and results derived from its use, **SIKA MAKES NO WARRANTIES OF ACCURACY, RELIABILITY, COMPLETENESS, MERCHANTABILITY OR FITNESS FOR ANY PURPOSE. THE SOFTWARE APPLICATION IS PROVIDED ON AN "AS-IS" BASIS AND SIKA EXPRESSLY DISCLAIMS ANY WARRANTIES WITH RESPECT TO THE SOFTWARE APPLICATION AND RESULTS DERIVED FROM ITS USE.** 

Sika shall not be liable for any consequential, punitive, incidental, exemplary, or special damages (including but not limited to loss of business opportunity or loss of profit) arising out of the evaluation or use of the software application and results derived from its use.

The information, and, in particular, the recommendations relating to the application and end-use of Sika products, are given in good faith based on Sika's current knowledge and experience of the products when properly stored, handled and applied under normal conditions in accordance with Sika's recommendations. In practice, the differences in materials, substrates and actual site conditions are such that no warranty in respect of merchantability or of fitness for a particular purpose, nor any liability arising out of any legal relationship whatsoever, can be inferred either from this information, or from any written recommendations, or from any other advice offered. The user of the product must test the product's suitability for the intended application and purpose. Sika reserves the right to change the properties of its products. The proprietary rights of third parties must be observed. All orders are accepted subject to our current terms of sale and delivery. Users must always refer to the most recent issue of the local Product Data Sheet for the product concerned, copies of which will be supplied on request.

This License shall be governed by and construed and enforced in accordance with the material laws of Switzerland. The non-mandatory conflict of laws provisions shall be excluded. Exclusive forum shall be the courts of Zürich, Switzerland.

## Privacy Policy:

Upon the first activation and on the occasion of any future software update or change of the relevant user information, this software application will collect, store and transmit to Sika the registration information submitted by you.

Processing of personal data shall be done for purposes of managing the licensing of the software application only. Additionally, in some instances, we may also use personal data to send users information regarding upgrades, enhancements or surveys concerning the software application.

Sika strictly protects the security of your personal data. You may change and modify your personal data at any time. Sika deletes personal data when all purposes of the personal-data processing have been fulfilled.

Sika®, Sikadur®, CarboDur® and SikaWrap® are registered trademarks of Sika AG.

All other products and brand names may be trademarks or registered trademarks of their respective owners.

Copyright Sika Services AG 2015

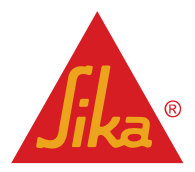

**Sika (Thailand) Limited** TM Refurbishment

**Version given by**  Ranongthanee Rataporn Phone: +6681 945 0100

Mail: rataporn.r@th.sika.com

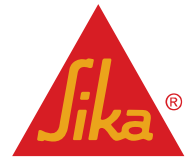